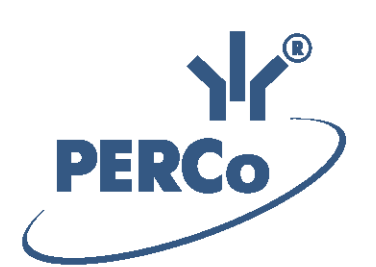

**Единая система S–20 Модуль «Персонал»**

# **PERCo-SM02**

РУКОВОДСТВО ПОЛЬЗОВАТЕЛЯ

Версия ПО: 3.9.8.2

## СОДЕРЖАНИЕ

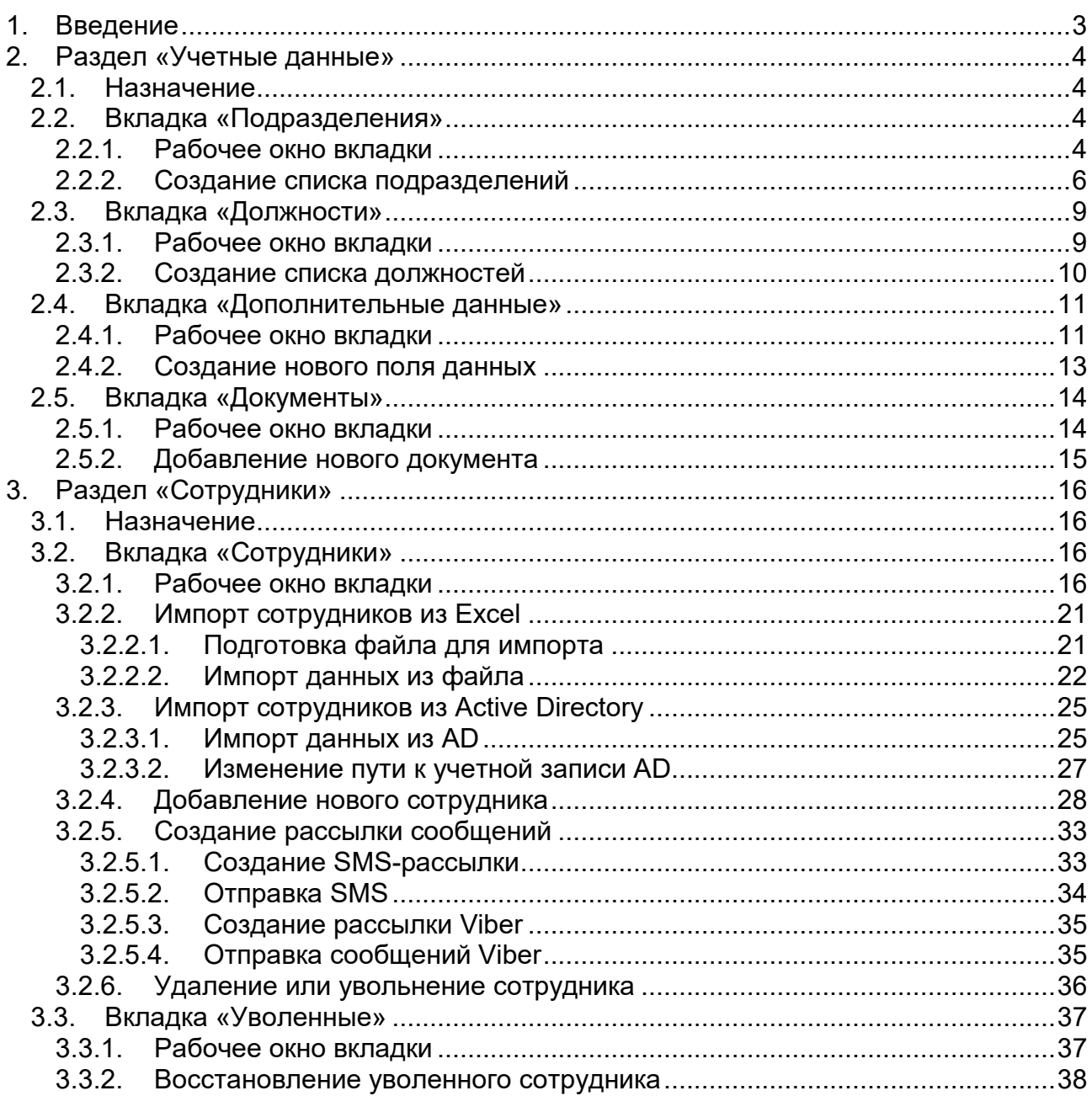

## <span id="page-2-0"></span>**1. Введение**

Данное *«Руководство пользователя»* (далее – *руководство*) содержит описание рабочих окон и последовательности действий при работе с разделами, входящими в модуль расширения сетевого ПО *PERCo-SM02 «Персонал»* единой системы безопасности и повышения эффективности *PERCo-S-20* (далее – *система*).

Данное руководство должно использоваться совместно с *«Руководством администратора»* сетевого ПО *PERCo-S-20* и руководством пользователя модуля *PERCo-SN01 «Базовое ПО»*.

Руководство рассчитано на пользователя, обладающего базовыми навыками работы с приложениями в среде операционных систем *Microsoft Windows.*

В руководстве используются следующие сокращения:

• ПО – программное обеспечение

Модуль *PERCo-SМ02 «Персонал»* предназначен для сотрудников отделов кадров (отделов персонала) предприятия и позволяет расширить функциональные возможности разделов «*Учетные данные»* и *«Сотрудники»*, входящих в *PERCo-SN01 «Базовое ПО»*. Разделы включены на панели навигатора в группу *«Персонал»*.

Раздел «*Учетные данные»* предназначен для указания организационной структуры предприятия, названий его структурных подразделений и ведения списка утвержденных на предприятии должностей. В расширенной версии раздела добавлены следующие возможности:

- Указать для каждого подразделения шаблон прав доступа для сотрудников и посетителей подразделения.
- Указать информацию о расположении каждого подразделения и телефонных номеров для связи с ним.
- Указать для каждого подразделения контактное лицо и сопровождающего из сотрудников подразделения.
- Создать поля для ввода в учетную карточку сотрудника произвольных дополнительных текстовых или графических данных.
- Хранить информацию об издаваемых на предприятии документах.

Раздел *«Сотрудники»* предназначен для заполнения учетных карточек и ведения списка сотрудников предприятия, указания для каждого сотрудника принадлежности к одному из структурных подразделений предприятия, графика работы и должности. В разделе также предусмотрена возможность рассылки информационной SMSсообщений на телефонные номера сотрудников. В расширенной версии раздела добавлены следующие возможности:

- Добавить в учетную карточку сотрудника его фотографию и другие графические данные.
- Получить графические данных из файла, от сканера, от камеры видеоподсистемы или от Web-камеры.
- Добавить в учетную карточку сотрудника данные документа, удостоверяющего его личность. Данные могут быть введены вручную или автоматически распознаны после сканирования документа (при условии установки дополнительного ПО).

## <span id="page-3-0"></span>**2. Раздел «Учетные данные»**

### <span id="page-3-1"></span>**2.1. Назначение**

Раздел *«Учетные данные»* предназначен для ввода организационной структуры предприятия, названий его структурных подразделений, а также ведения списка утвержденных на предприятии должностей.

### <span id="page-3-2"></span>**2.2. Вкладка «Подразделения»**

#### **2.2.1.Рабочее окно вкладки**

<span id="page-3-3"></span>Вкладка **Подразделения** предназначена для указания организационной структуры предприятия и названий его структурных подразделений. С каждым подразделением можно связать шаблон доступа сотрудника и посетителя, который будет устанавливаться автоматически при выдаче карты доступа. Принадлежность сотрудника к тому или иному структурному подразделению указывается в разделе *«Сотрудники»*. Рабочее окно вкладки имеет следующий вид:

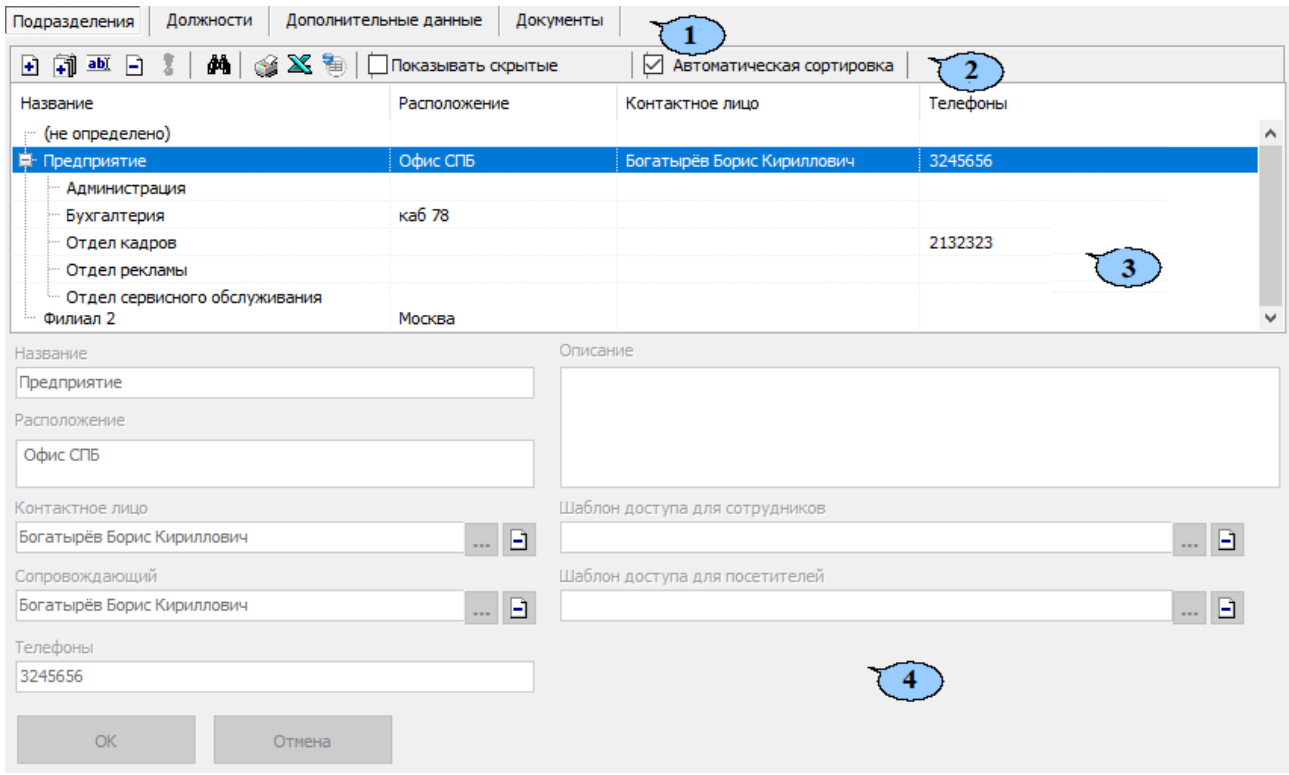

- 1. Выбор вкладки раздела:
	- **Подразделения;**
	- **Должности;**
	- **Дополнительные данные;**
	- **Документы.**
- 2. Панель инструментов вкладки:
	- **[Добавить подразделение](#page-5-0)** (Ctrl+N) кнопка позволяет добавить новое подразделение на том же уровне, что и выбранное в рабочей области вкладки.
	- **Добавить вложенное подразделение** (**Ctrl**+**Alt**+**N**) кнопка позволяет добавить новое подразделение, структурно входящее в выбранное в рабочей области вкладки.
- **•••** Изменить подразделение (Ctrl+E) кнопка позволяет изменить название или описание подразделения, выбранного в рабочей области вкладки.
- **Удалить / скрыть подразделение** (**Ctrl**+**D**) кнопка позволяет удалить или скрыть выделенное в рабочей области вкладки подразделение.

#### *Примечания:*

Подразделение при попытке удаления будет скрыто, если в нем состоят сотрудники или оно содержит вложенные подразделения. Скрытые подразделения отображаются в рабочей области вкладки красным цветом при установленном флажке **Показывать скрытые**. Для восстановления скрытого подразделения выделите его в рабочей области вкладки и нажмите

кнопку **Восстановить подразделение** на панели инструментов вкладки.

Для удаления подразделения, в котором ранее значились сотрудники, удалите сначала всех сотрудников, которые были привязаны к этому подразделению (сначала в *«Консоли»*, затем в *«Центре управления»*), после чего удалите само подразделение.

- **Восстановить подразделение** (**Ctrl**+**M**) кнопка позволяет восстановить удаленное ранее подразделение. Кнопка доступна при выборе в рабочей области вкладки удаленного подразделения, выделенного красным цветом.
- **<sup>24</sup> Поиск (Ctrl+F)** кнопка позволяет произвести быстрый поиск подразделения в рабочей области вкладки. Поиск может быть осуществлен по названию, расположению, ФИО контактного лица или сопровождающего, телефону или описанию подразделения.
- **Печать** (**Ctrl**+**P**) кнопка позволяет открыть список подразделений в окне предварительного просмотра для последующей печати.
- **Экспорт в Excel** (**Ctrl**+**Y**) кнопка позволяет сохранить список подразделений в формате электронных таблиц *MS Office Excel*.
- **Экспорт в OpenOffice Calc** кнопка позволяет сохранить список подразделений в формате электронных таблиц *OpenOffice Calc* в файле с расширением .ods.
- **Показывать скрытые** при установке флажка в рабочей области вкладки будут отображаться удаленные ранее подразделения, выделенные красным цветом.
- **Автоматическая сортировка** при установке флажка в рабочей области вкладки подразделения будут отображаться в алфавитном порядке.
- 3. Рабочая область вкладки содержит раскрывающийся многоуровневого список структурных подразделений предприятия. При первом запуске раздела в рабочей области содержится только значение **(не определено)**, устанавливаемое сотрудникам по умолчанию, если принадлежность сотрудника к какому-либо подразделению не задана.
- 4. Панель ввода и редактирования данных содержит поля со следующей информацией о подразделении, выделенном в рабочей области вкладки:
	- **Название.**
	- **Описание** дополнительная информация.
	- **Расположение**.
	- **Контактное лицо**  в качестве контактного лица может быть выбран один из сотрудников подразделения.
	- **Сопровождающий** в качестве сопровождающего может быть выбран один из сотрудников подразделения. Сопровождающий автоматически указывается

при выдаче карты доступа посетителю, направляющемуся в подразделение, в разделе *«Доступ посетителей»* или при заказе пропусков в разделе *«Заказ пропусков посетителей»*.

- **Телефоны** телефоны для связи с подразделением.
- **Шаблоны доступа сотрудников** права доступа по выбранному шаблону автоматически задаются при выдаче карты доступа сотруднику подразделения в разделе *«Доступ сотрудников»*.
- **Шаблоны доступа посетителей** права доступа по выбранному шаблону автоматически задаются при выдаче карты доступа посетителю, направляющемуся в подразделение, в разделе *«Доступ сотрудников»*.

#### **2.2.2.Создание списка подразделений**

<span id="page-5-0"></span>При указании организационной структуры предприятия рекомендуется создавать корневой элемент, название которого совпадает с названием предприятия (организации) или несколько корневых элементов, соответствующие крупным структурным подразделениям, территориальным представительствам или филиалам. Для создания многоуровневого раскрывающегося списка структурных подразделений:

1. Нажмите кнопку **Добавить подразделение** на панели инструментов вкладки. Станет доступна панель ввода и редактирования данных:

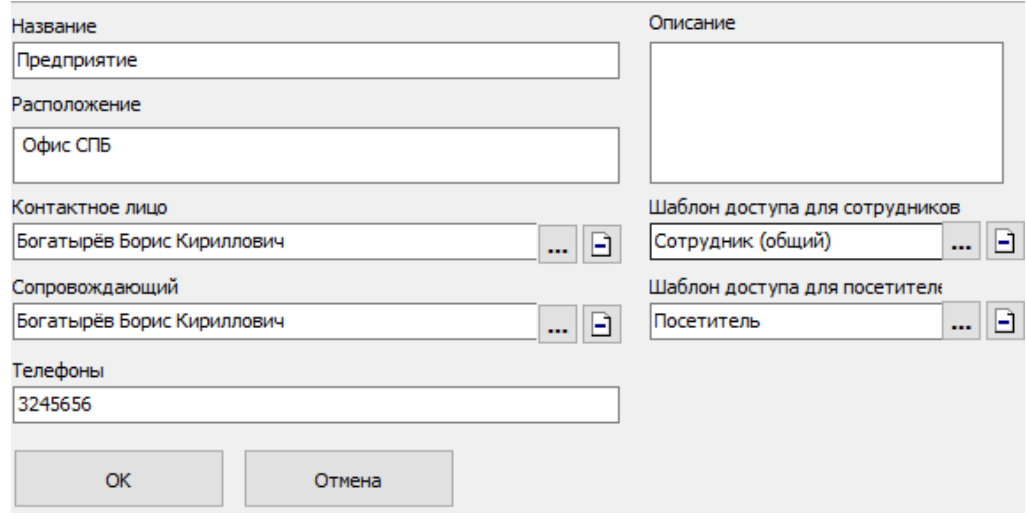

На панели ввода и редактирования данных в поле **Название** введите название нового подразделения. При необходимости введите дополнительную информацию о подразделении в поля: **Расположение**, **Телефоны, Описание**.

2. Для указания шаблона доступа для сотрудников / посетителей нажмите кнопку <u>...</u> справа от соответствующего поля (кнопка **Удалить шаблон для сотрудников / посетителей** служит для удаления из поля ранее указанного шаблона). Откроется окно **Выбор шаблона доступа для сотрудников / посетителей**. В рабочей области окна для выбора доступны шаблоны, созданные ранее на вкладке Шаблоны доступа раздела *«Доступ сотрудников / посетителей»*:

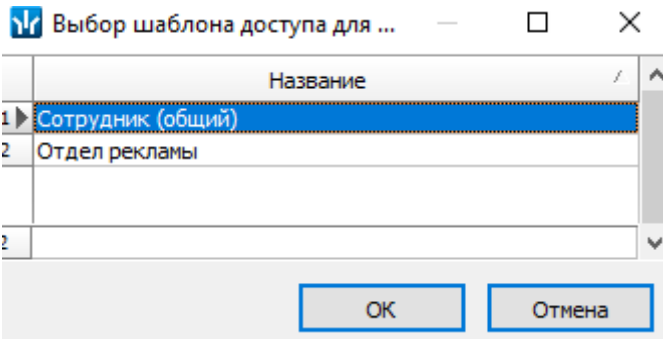

Выделите необходимый шаблон и нажмите кнопку **ОК**. Окно будет закрыто, выбранный шаблон появится в поле **Шаблон доступа для сотрудников / посетителей**.

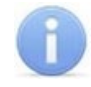

#### *Примечание:*

Поля Контактное лицо и Сопровождающий будут доступны после добавления в подразделение сотрудников. Для указания одного из сотрудников в качестве

сопровождающего или контактного лица нажмите кнопку ... справа от соответствующего поля (кнопка **Удалить контактное лицо / сопровождающего** – служит для удаления из поля ранее указанного сотрудника). Откроется окно **Выбор контактного лица / сопровождающего**:

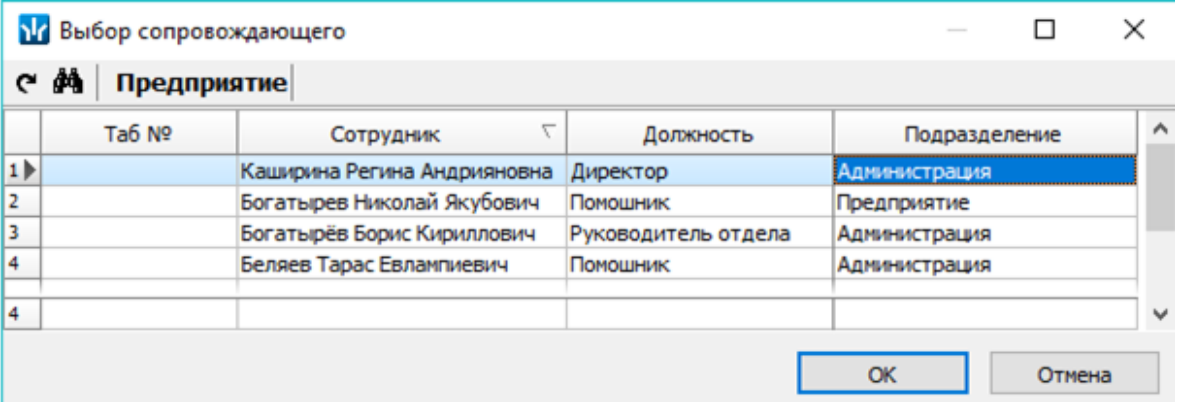

В рабочей области окна доступна функция сортировки по элементам одного или нескольких столбцов. Для поиска сотрудника по табельному номеру или фамилии нажмите кнопку **Поиск** на панели инструментов открывшегося окна.

Выделите нужного сотрудника в рабочей области окна и нажмите кнопку **ОК**. Окно будет закрыто, выбранный сотрудник будет указан в поле **Контактное лицо / Сопровождающий**.

3. После ввода всей необходимой информации нажмите кнопку **ОК** на панели ввода и редактирования данных. Подразделение будет добавлено в список в рабочей области вкладки на том же уровне, что и пункт **(не определено)**:

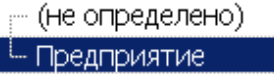

4. При необходимости для добавления других подразделений на том же уровне повторите операцию:

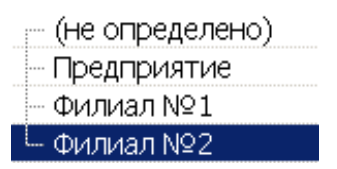

- 5. Для добавления вложенного подразделения, входящего в структуру одного из созданных ранее, выделите это подразделение в рабочей области вкладки и нажмите кнопку **Добавить вложенное подразделение** на панели инструментов раздела. Станет доступна панель ввода и редактирования данных.
- 6. На панели ввода и редактирования данных в поле **Название** введите название вложенного подразделения. При необходимости в поле **Описание** введите дополнительную информацию. Нажмите кнопку **ОК**. Подразделение будет добавлено в рабочей области вкладки в виде раскрывающегося списка для выбранного подразделения высшего уровня:

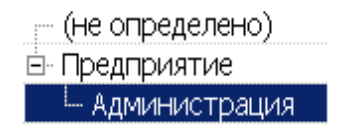

7. При необходимости для добавления других подразделений на том же уровне вложенности используйте кнопку **Добавить подразделение** на панели инструментов вкладки:

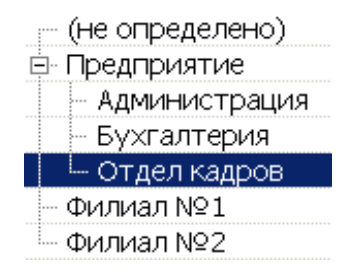

- 8. Для изменения названия или описания созданного ранее подразделения выделите его в рабочей области вкладки и нажмите кнопку вы Изменить **подразделение** на панели инструментов вкладки. Станет доступна панель ввода и редактирования данных. Произведите на панели необходимые изменения и нажмите кнопку **ОК**.
- 9. Для удаления созданного ранее подразделения выделите его в рабочей области вкладки и нажмите кнопку **Удалить / скрыть подразделение** на панели инструментов вкладки. В открывшемся окне подтверждения нажмите кнопку **ОК**. Подразделение будет удалено из рабочей области вкладки или скрыто.
- 10. Для сохранения изменений в списке подразделений нажмите кнопку **Сохранить** на панели инструментов *«Консоли управления»*.

### <span id="page-8-0"></span>**2.3. Вкладка «Должности»**

#### **2.3.1.Рабочее окно вкладки**

<span id="page-8-1"></span>Вкладка **Должности** предназначена для ведения списка утвержденных на предприятии должностей. Назначение сотрудника на должность производится в разделе *«Сотрудники»*. Рабочее окно вкладки имеет следующий вид:

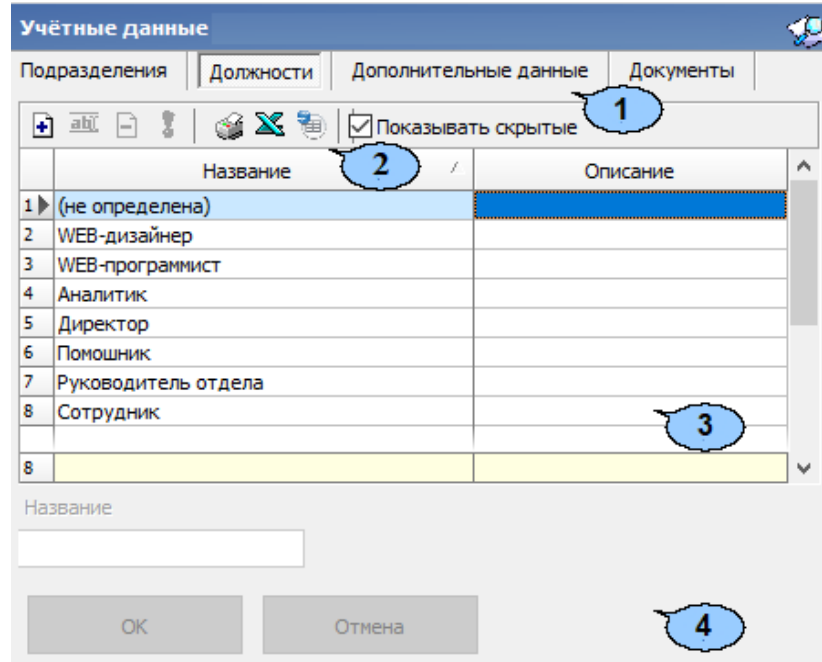

- 1. Выбор вкладки раздела:
	- **Подразделения;**
	- **Должности;**
	- **Дополнительные данные;**
	- **Документы.**
- 2. Панель инструментов вкладки:
	- **[Добавить должность](#page-9-0) (Ctrl+N)** кнопка позволяет добавить в список новую должность.
	- **<sup>abi</sup> Изменить должность (Ctrl+E)** кнопка позволяет изменить выбранную в рабочей области вкладки должность.
	- **Удалить / скрыть должность** (**Ctrl**+**D**) кнопка позволяет удалить выделенную в рабочей области раздела должность.

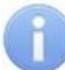

#### *Примечания:*

Если на удаляемую должность был назначен сотрудник, то при попытке ее удалить она будет скрыта, но не удалена. Скрытые должности отображаются в рабочей области вкладки красным цветом при установленном флажке **Показывать скрытые**. Для восстановления скрытой должности выделите ее

в рабочей области вкладки и нажмите кнопку **Восстановить должность**. Для удаления должности, которая ранее была привязана к сотруднику, удалите сначала всех сотрудников, которым когда-либо была назначена эта должность (сначала в *«Консоли»*, затем в *«Центре управления»*), после чего удалите саму должность.

- **Восстановить должность** (**Ctrl**+**M**) кнопка позволяет восстановить удаленную ранее должность. Кнопка доступна только при выборе в рабочей области вкладки ранее удаленной должности, выделенной красным.
- **Печать** (**Ctrl**+**Y**) кнопка позволяет открыть список должностей с их описаниями в окне предварительного просмотра для последующей печати.
- **Экспорт в Excel** (**Ctrl**+**Y**) кнопка позволяет сохранить список должностей с описаниями в формате электронных таблиц *MS Office Excel*.
- **Экспорт в OpenOffice Calc** кнопка позволяет сохранить список должностей с описаниями в формате электронных таблиц *OpenOffice Calc* в файле с расширением .ods.
- **Показывать скрытые** при установке флажка в рабочей области вкладки будут отображены и выделены красным цветом удаленные ранее должности.
- 3. Рабочая область вкладки содержит список должностей, утвержденных на предприятии, с их описаниями. При первом запуске раздела в списке должностей содержится только неизменяемое значение **(не определена)**, по умолчанию устанавливаемое сотрудникам.

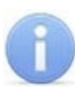

#### *Примечание:*

В рабочей области реализованы следующие функции: сортировка по элементам одного из столбцов, контекстный поиск, поиск по элементам столбцов, изменение ширины столбцов.

<span id="page-9-0"></span>4. Панель ввода и редактирования данных содержит поля для ввода названия и описания должности.

#### **2.3.2.Создание списка должностей**

Для создания списка утвержденных на предприятии должностей:

1. Нажмите кнопку **1 добавить должность** на панели инструментов вкладки. Станет доступной панель ввода и редактирования данных:

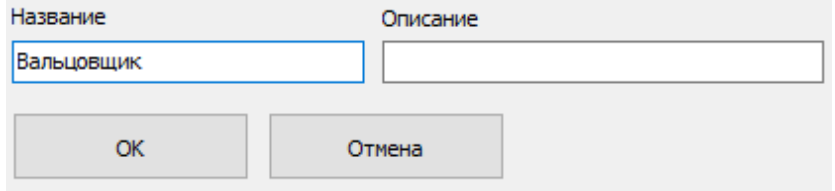

- 2. На панели ввода и редактирования данных в поле **Название** введите новую должность. При необходимости в поле **Описание** введите дополнительную информацию. Нажмите кнопку **ОК**. Должность будет добавлена в список в рабочей области вкладки.
- 3. Для добавления в список других должностей повторите операцию. Если добавляемая должность уже содержится в списке, то откроется окно с предупреждением.
- 4. Для изменения должности или ее описания выделите ее в рабочей области вкладки и нажмите кнопку **ВИД Изменить должность** на панели инструментов вкладки. На панели ввода и редактирования данных произведите необходимые изменения и нажмите кнопку **ОК**.
- 5. Для удаления должности выделите ее в рабочей области вкладки и нажмите кнопку **Удалить / скрыть должность** на панели инструментов вкладки. В окне подтверждения удаления нажмите кнопку **Да**. Должность будет удалена или скрыта в рабочей области вкладки.
- 6. Для сохранения произведенных изменений в списке должностей нажмите кнопку **Сохранить** на панели инструментов *«Консоли управления»*.

#### <span id="page-10-1"></span><span id="page-10-0"></span>**2.4. Вкладка «Дополнительные данные»**

#### **2.4.1.Рабочее окно вкладки**

Вкладка **Дополнительные данные** предназначена для создания полей для ввода дополнительных учетных данных. Поля создаются независимо для сотрудников и посетителей на соответствующих дополнительных вкладках **Сотрудники** и **Посетители**. Поля могут быть созданы для ввода следующих типов дополнительных данных:

- **Текстовый** для ввода текстовых данных.
- **Графический** для ввода графических данных.
- **Текстографический для дизайнера пропусков** тип данных используется в модуле *PERCo-SM14 «Дизайнер пропусков»* и предназначен для печати на пропуске указанного при создании поля данных изображения. При этом изображение будет печататься только в случае установки флажка (название которого совпадает с названием поля текстографических данных) на панели ввода дополнительных данных сотрудника/ посетителя.

Ввод учетных данных сотрудников производится в разделе *«Сотрудники»*. Ввод учетных данных посетителей производится в разделе «Доступ посетителей» или *«Заказ пропусков для посетителей»* модуля *PERCo-SM03 «Бюро пропусков»*.

Рабочее окно вкладки имеет следующий вид:

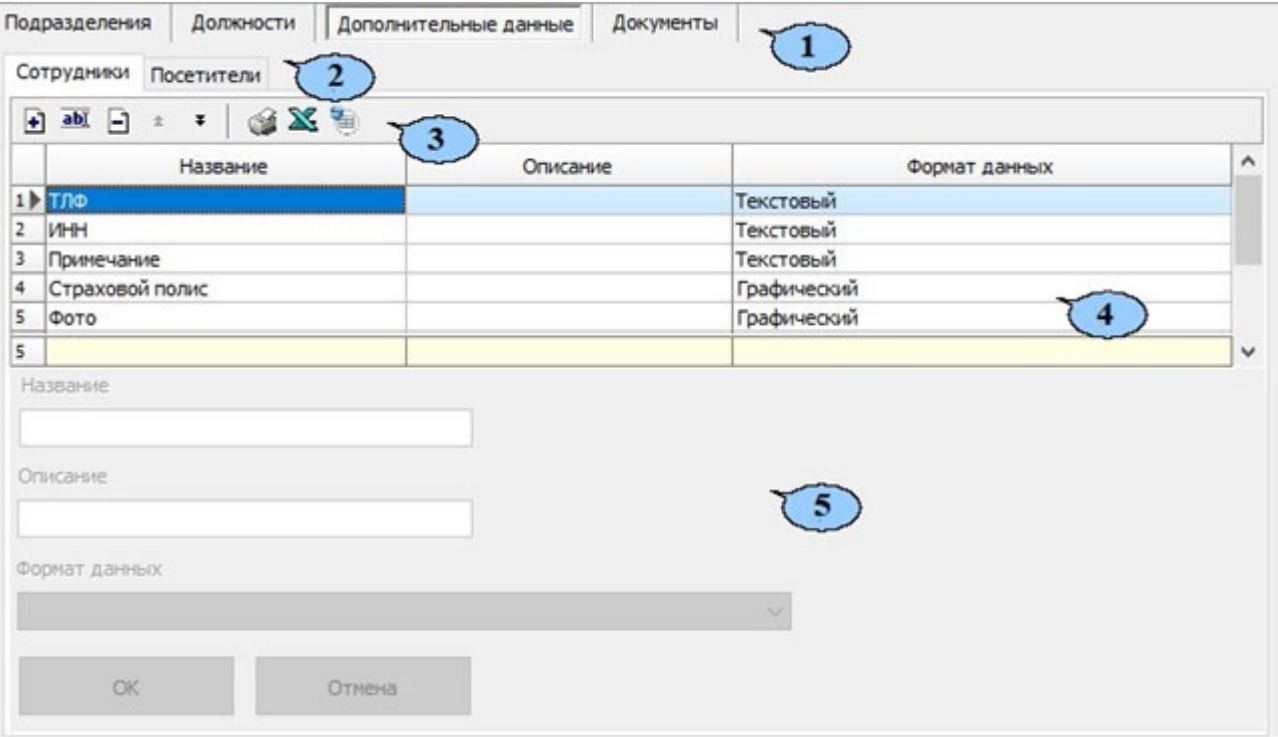

- 1. Выбор вкладки раздела:
	- **Подразделения;**
- **Должности;**
- **Дополнительные данные;**
- **Документы.**
- 2. Дополнительные вкладки для выбора категории учетных данных:
	- **Сотрудники;**
	- **Посетители.**
- 3. Панель инструментов вкладки:
	- **[Добавить дополнительное поле](#page-12-0)** (**Ctrl**+**N**) кнопка позволяет создать новое поле для ввода дополнительных текстовых или графических учетных данных сотрудника или посетителя.
	- **Изменить дополнительное поле** (**Ctrl**+**E**) кнопка позволяет изменить название или описание поля дополнительных данных, выбранного в рабочей области вкладки. Изменение формата данных поля недоступно.
	- **Удалить дополнительное поле** (**Ctrl**+**D**) кнопка позволяет удалить поле дополнительных данных, выделенное в рабочей области вкладки.
	- **Переместить вверх** (**Ctrl**+**Up**) кнопка позволяет переместить выделенный в рабочей области вкладки элемент списка на строку выше.
	- **Переместить вниз** (**Ctrl**+**Down**) кнопка позволяет переместить выделенный в рабочей области вкладки элемент списка на строку ниже.

#### *Примечание:*

Установленный порядок будет сохранен при отображении полей на панели ввода дополнительных данных.

- **Печать** (**Ctrl**+**P**) кнопка позволяет открыть список созданных полей дополнительных данных в окне предварительного просмотра для последующей печати.
- **Экспорт в Excel** (**Ctrl**+**Y**) кнопка позволяет сохранить список созданных полей дополнительных данных в формате электронных таблиц *MS Office Excel*  в файле с расширением .xls.
- **Экспорт в OpenOffice Calc** кнопка позволяет сохранить список подразделений в формате электронных таблиц *OpenOffice Calc* в файле с расширением .ods.
- 4. Рабочая область вкладки содержит список созданных дополнительных полей для ввода учетных данных сотрудника или посетителя.

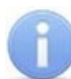

#### *Примечание:*

В рабочей области реализована возможность изменения ширины столбцов.

5. Панель ввода и редактирования данных содержит поля для ввода названия и описания дополнительного поля учетных данных и раскрывающийся список для указания формата данных.

#### **2.4.2.Создание нового поля данных**

<span id="page-12-0"></span>Для создания дополнительного поля для ввода учетных данных:

- 1. Выберите категорию сотрудники или посетители, перейдя на соответствующую дополнительную вкладку.
- 2. Нажмите кнопку **Добавить дополнительное поле** на панели инструментов вкладки. Панель ввода и редактирования данных станет активной:

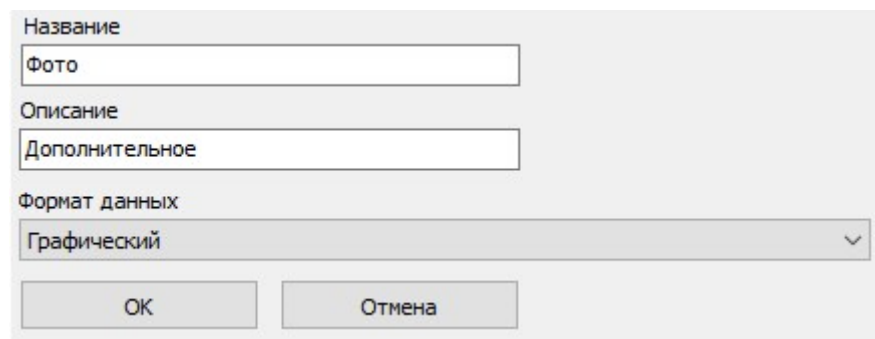

- 3. С помощью раскрывающегося списка **Формат данных** укажите тип учетных данных создаваемого поля: текстовый, графический или текстографический.
- 4. В соответствующие поля введите название, описание нового поля.
- 5. Если выбран текстографический тип данных, откроется дополнительная панель **Графические изображения**:

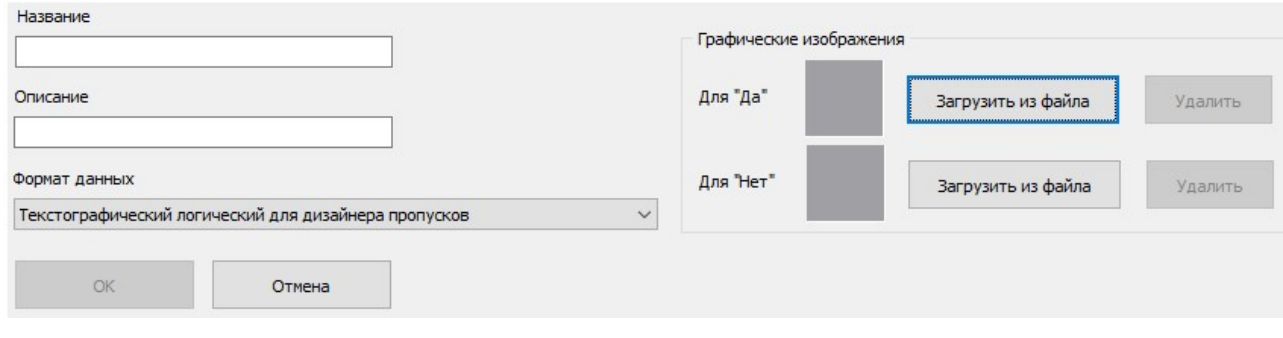

Нажмите кнопку **Загрузить из файла** и укажите графический файл с изображением, которое будет печататься на пропусках.

- 6. Нажмите кнопку **ОК** на панели ввода и редактирования данных. Документ будет добавлен в список.
- 7. Для добавления в список других полей повторите операцию.
- 8. Для изменения поля или его описания выделите его в рабочей области вкладки и нажмите кнопку **Изменить дополнительное поле** на панели инструментов вкладки. Станет активна панель ввода и редактирования данных. Произведите необходимые изменения и нажмите кнопку **ОК**.
- 9. Для удаления поля выделите его в рабочей области вкладки и нажмите кнопку  $\Box$ **Удалить дополнительное поле** на панели инструментов вкладки. В окне подтверждения удаления нажмите кнопку **Да**. Поле будет удалено из рабочей области вкладки.
- 10.Для сохранения изменений нажмите кнопку **Сохранить** на панели инструментов *«Консоли управления»*.

## <span id="page-13-0"></span>**2.5. Вкладка «Документы»**

#### **2.5.1.Рабочее окно вкладки**

<span id="page-13-1"></span>Вкладка **Документы** предназначена для ведения списка издаваемых на предприятии документов с целью их учета. Документы могут указываться в качестве основания для приема сотрудников на работу или изменения их учетных данных в разделе *«Сотрудники»*. Рабочее окно вкладки имеет следующий вид:

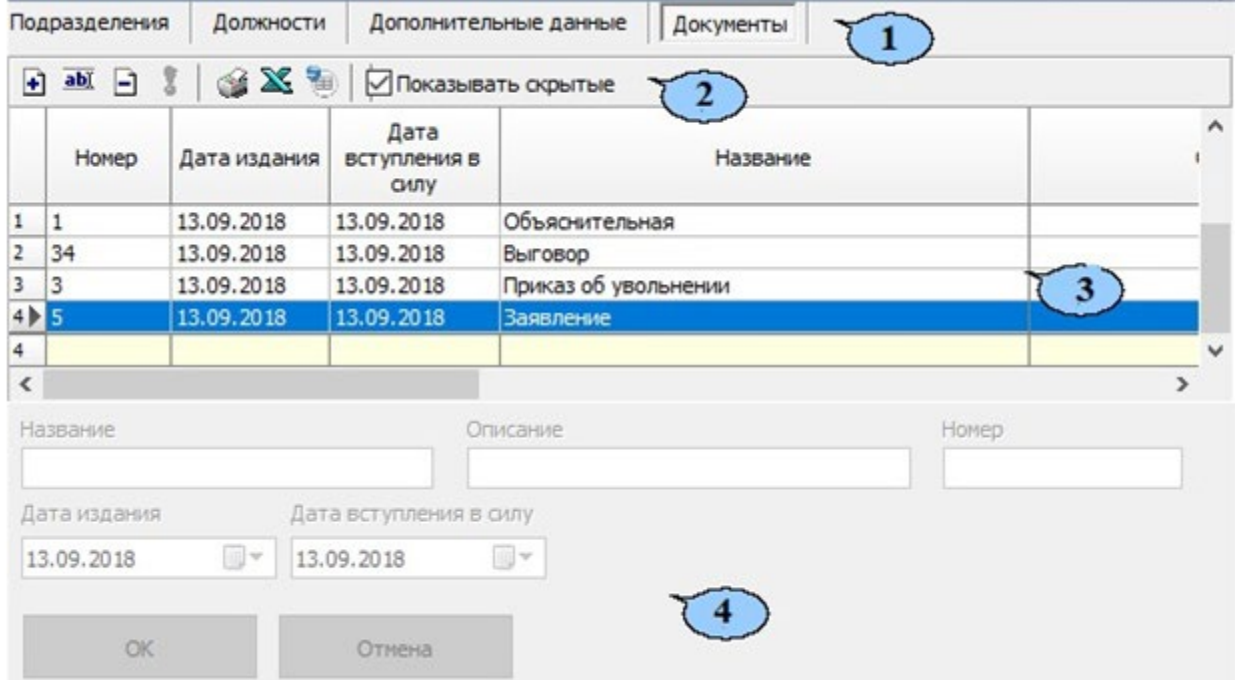

- 1. Выбор вкладки раздела:
	- **Подразделения;**
	- **Должности;**
	- **Дополнительные данные;**
	- **Документы.**
	- 2. Панель инструментов вкладки:
	- **[Добавить документ](#page-14-0)** (Ctrl+N) кнопка позволяет добавить в список новый документ.
	- **<sup>abi</sup> Изменить документ** (Ctrl+E) кнопка позволяет изменить информацию о документе, выбранном в рабочей области вкладки.
	- **Удалить / скрыть документ** (**Ctrl**+**D**) кнопка позволяет удалить или скрыть документ, выделенный в рабочей области вкладки.

#### *Примечание:*

Документ при попытке удаления будет скрыт, если он был указан в качестве основания для приема на работу или изменения учетных данных сотрудника. Скрытые документы отображаются в рабочей области вкладки красным цветом при установленном флажке **Показывать скрытые**. Для восстановления скрытого документа выделите его в рабочей области вкладки и нажмите кнопку **Восстановить документ**.

**Восстановить документ (Ctrl+M)** – кнопка позволяет восстановить скрытый документ. Кнопка доступна только при выборе в рабочей области вкладки скрытого документа, выделенного красным цветом.

- **Печать** (**Ctrl**+**P**) кнопка позволяет открыть список документов в окне предварительного просмотра для последующей печати.
- **Экспорт в Excel** (**Ctrl**+**Y**) кнопка позволяет сохранить список документов в формате электронных таблиц *MS Office Excel* в файле с расширением .xls.
- **Показывать скрытые** при установке флажка в рабочей области вкладки будут отображаться скрытые документы, выделенные красным цветом.
- **Экспорт в OpenOffice Calc** кнопка позволяет сохранить список подразделений в формате электронных таблиц *OpenOffice Calc* в файле с расширением .ods.
- 3. Рабочая область вкладки содержит список введенных документов и информацию о них.

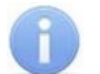

#### *Примечание:*

В рабочей области реализованы следующие функции: сортировка по элементам одного из столбцов, изменение ширины столбцов.

4. Панель ввода и редактирования данных содержит поля для ввода названия описания и учетного номера документа, а также поля ввода даты для указания даты издания и даты вступления в силу документа.

#### **2.5.2.Добавление нового документа**

<span id="page-14-0"></span>Для добавления в список нового документа:

1. Нажмите кнопку **Добавить документ** на панели инструментов вкладки. Панель ввода и редактирования данных станет активной:

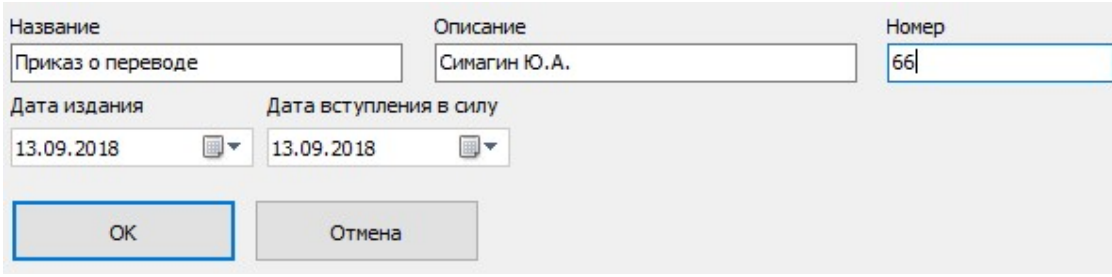

- 2. В соответствующие поля введите название, описание и номер документа.
- 3. При необходимости с помощью соответствующих полей ввода дат измените дату издания и дату вступления в силу документа. По умолчанию устанавливается текущая дата.
- 4. Нажмите кнопку **ОК** на панели ввода и редактирования данных. Документ будет добавлен в список.
- 5. Для добавления в список других документов повторите операцию.
- 6. Для изменения названия или другой информации о документе выделите его в рабочей области вкладки и нажмите кнопку **«Мизменить документ** на панели инструментов вкладки. Станет активна панель ввода и редактирования данных. Внесите необходимые изменения и нажмите кнопку **ОК**.
- 7. Для удаления документа выделите его в рабочей области вкладки и нажмите кнопку **Удалить / скрыть документ** на панели инструментов вкладки. В окне подтверждения удаления нажмите кнопку **Да**. Документ будет удален или скрыт в рабочей области вкладки.
- 8. Для сохранения изменений нажмите кнопку **Сохранить** на панели инструментов *«Консоли управления»*.

## <span id="page-15-0"></span>**3. Раздел «Сотрудники»**

#### <span id="page-15-1"></span>**3.1. Назначение**

Раздел *«Сотрудники»* предназначен для заполнения учетных карточек и ведения списка сотрудников предприятия с возможностью указать для каждого сотрудника принадлежность к одному из структурных подразделений предприятия, график работы и должность. В разделе предусмотрена возможность информационной рассылки SMS-сообщений на телефонные номера сотрудников.

Перед началом работы с разделом рекомендуется:

- 1. В разделе *«Учетные данные»* на вкладках:
	- **Подразделения** создать структурную схему подразделений предприятия.
	- **Должности** создать список должностей, утвержденный на предприятии.
	- **Дополнительные данные** при необходимости добавить дополнительные поля для ввода текстовых, текстографических или графических данных сотрудников.
	- **Документы** при необходимости указать документ, на основании которого сотрудник принимается на работу.
- 2. В разделе *«Графики работы»* создать графики работы согласно утвержденному на предприятии положению о режиме работы.

#### <span id="page-15-2"></span>**3.2. Вкладка «Сотрудники»**

#### **3.2.1.Рабочее окно вкладки**

<span id="page-15-3"></span>Рабочее окно вкладки имеет следующий вид:

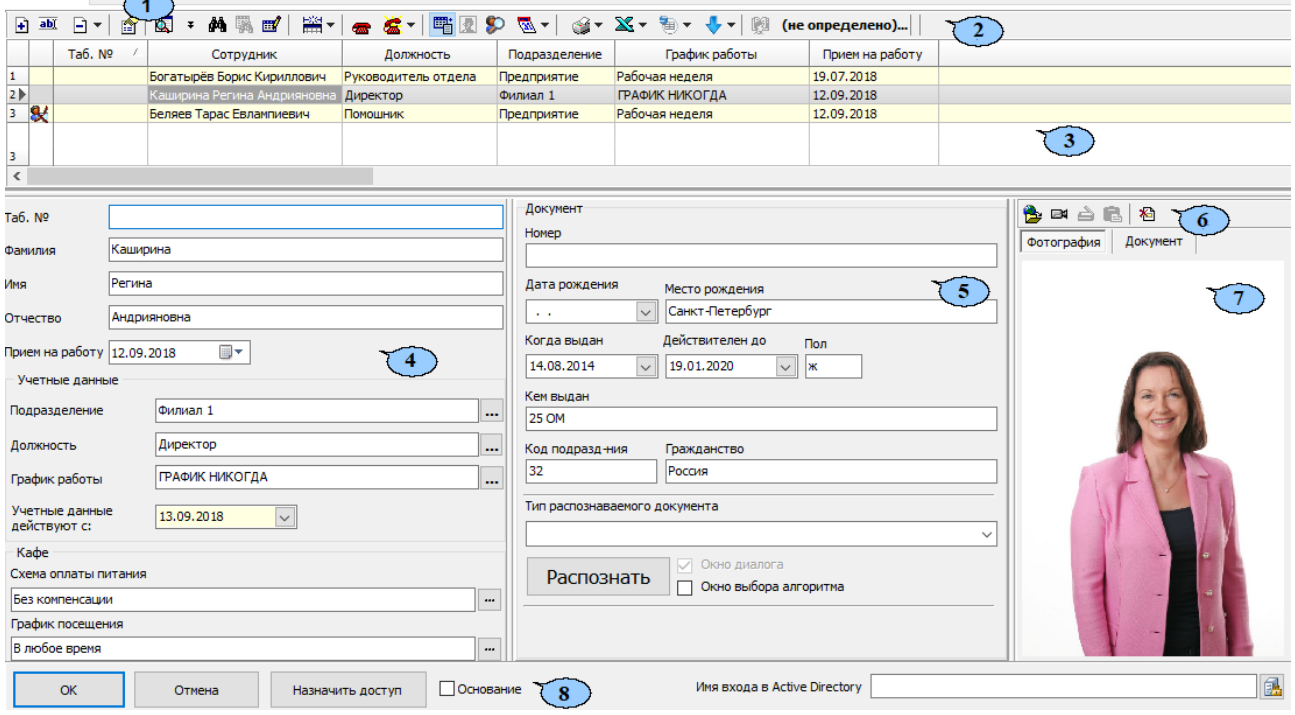

- 1. Выбор вкладки раздела:
	- **Сотрудники;**

 $Cotov<sub>THH</sub>$ 

- **Уволенные.**
- 2. Панель инструментов вкладки:
- **Добавить** (**Ctrl**+**N**) кнопка позволяет открыть панель ввода и редактирования данных для добавления в список нового сотрудника.
- **<sup>ad изменить учетные данные (Ctrl+E)** кнопка позволяет открыть панель</sup> ввода и редактирования данных для редактирования данных выбранного в рабочей области вкладки сотрудника.
- **Удалить / [уволить сотрудника](#page-35-0) –** при нажатии стрелки справа от кнопки открывается меню, позволяющее выбрать для одного или нескольких сотрудников, выделенных в рабочей области вкладки, произвести одно из действий:
	- − **Удалить –** все данные сотрудника будут удалены;
	- − **Уволить –** данные сотрудника будут перенесены на вкладку **Уволенные** с возможностью последующего восстановления.

#### *Примечание:*

Перед удалением сотрудника необходимо изъять у него идентификатор в разделе *«Доступ сотрудников»*.

- **Просмотр данных** (**Ctrl**+**W**) кнопка позволяет открыть панель ввода и редактирования данных для просмотра данных сотрудника, выбранного в рабочей области вкладки (изменение данных не доступно). Для закрытия панели нажмите повторно кнопку **Просмотр данных** (**Ctrl**+**W**).
- **Общий поиск** (**Shift**+**Ctrl**+**F**) кнопка позволяет произвести поиск сотрудника во всех подразделениях по табельному номеру или ФИО.
- **Показать** / **Скрыть результаты общего поиска –** кнопки позволяют открыть или скрыть панель с результатами общего поиска.
- **М** Быстрый поиск (Ctrl+F) кнопка позволяет произвести поиск сотрудника в выбранном на панели инструментов подразделении по табельному номеру или ФИО.
- **Применить / Отменить выборку** (**Shift**+**Ctrl**+**O**) кнопка позволяет применить или отменить выборку к списку сотрудников в рабочей области вкладки.
- **Настроить выборку (Ctrl+O)** кнопка позволяет настроить выборку (фильтр) сотрудников, отображаемых в рабочей области вкладки. Доступны следующие критерии построения выборки:
	- − **Таб. №;**
	- − **Сотрудник;**
	- − **Должность;**
	- − **Подразделение;**
	- − **График работы;**
	- − **Прием на работу;**
	- − **Имя входа в Active Directory;**
	- − **Схема оплаты питания;**
	- − **График посещения кафе.**

Также в качестве критериев построения выборки могут быть установлены поля текстовых дополнительных данных.

• **Е тотображение столбцов** – при нажатии стрелки справа от кнопки откроется меню, позволяющее выбрать столбцы с данными, отображаемыми в рабочей области вкладки:

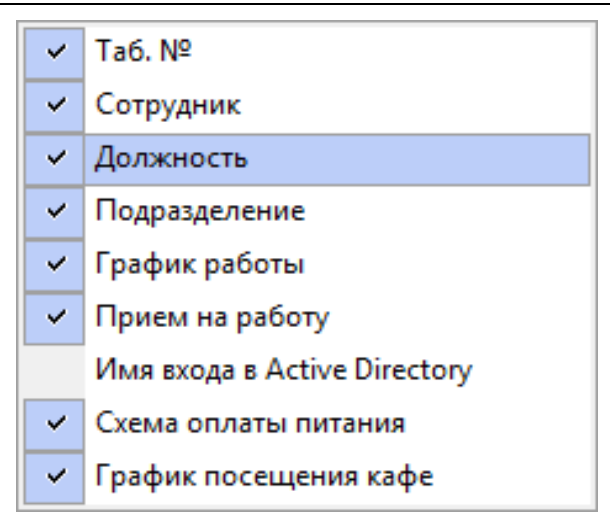

- **[Телефоны для SMS](#page-32-1)-отправки** кнопка позволяет открыть панель **Телефоны для отправки SMS** для ввода номеров телефонов, связанных с сотрудником, выбранным в рабочей области вкладки. Для закрытия панели повторно нажмите кнопку.
- <sup>**С [Отправить SMS](#page-32-1)** при нажатии стрелки справа от кнопки откроется меню,</sup> позволяющее отправить SMS на телефоны:
	- − **Выделенного сотрудника** одного сотрудника, выделенного в рабочей области вкладки;
	- − **Выбранных сотрудников** нескольких сотрудников, выделенных в рабочей области вкладки;
	- − **Всех сотрудников подразделения** всех сотрудников, отображенных в рабочей области вкладки.
- **Включить / отключить отображение документа и текстовых дополнительных данных** (**Ctrl**+**I**) – кнопка позволяет включить/отключить отображение столбцов с дополнительными текстовыми данными в рабочей области вкладки и, если открыта панель ввода и редактирования данных, панели **Документ и дополнительные данные**.
- **Включить / отключить отображение графических данных** кнопка позволяет включить/отключить отображение панели ввода графических данных, если открыта панель ввода и редактирования данных.
- **История изменений** кнопка позволяет открыть окно **История изменения учетных данных** для просмотра изменений выбранного сотрудника:

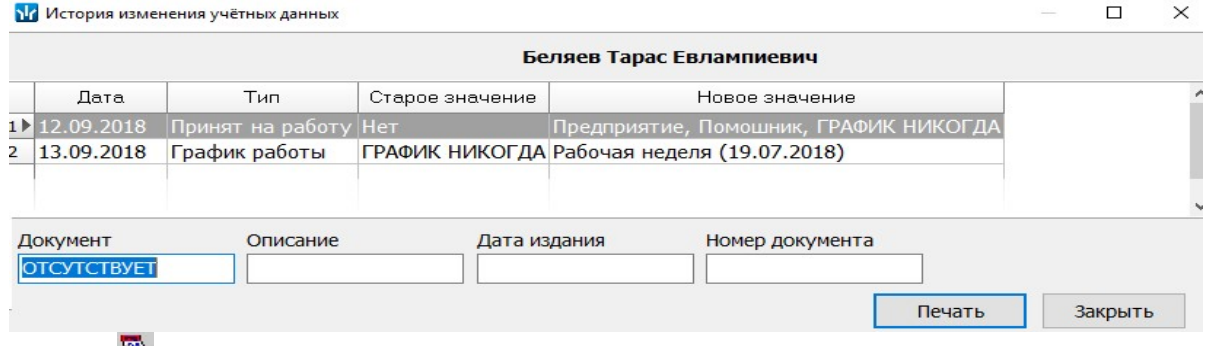

**• Информация о графике рабочего времени** – кнопка позволяет открыть окно **График работы** для просмотра расписания работы сотрудника на неделю по установленному ему графику работы. При нажатии стрелки справа от кнопки откроется меню, позволяющее выбрать необходимый тип информации для отображения:

- − **Расшифровка графика** кнопка позволяет открыть окно **График работы** для просмотра расписания работы сотрудника на неделю.
- − **Календарь** кнопка позволяет открыть окно **Графики работы** для просмотра расписания работы сотрудника на год.
- **Печать** при нажатии стрелки справа от кнопки откроется меню, позволяющее выбрать формат представления данных сотрудников, выделенных в рабочей области вкладки (или всех, если ни один не выделен), для просмотра в окне предварительного просмотра и последующей печати:
	- − **Список сотрудников** печать данных выбранных сотрудников в виде списка с указанием табельного номера, ФИО, подразделения и должности.
	- − **Учетные карточки (кратко)** печать данных выбранных сотрудников в виде карточек с указанием табельного номера, ФИО, подразделения и должности, графика работы и идентификатора выданной карты доступа.
	- − **Учетные карточки (дополнительные данные)**.
	- − **Учетные карточки (все данные)**.
- **Экспорт в Excel** при нажатии стрелки справа от кнопки откроется меню позволяющее сохранить данные сотрудников в файле электронных таблиц *MS Office Excel* с расширением .xls. Доступны следующие опции сохранения: **без фотографий**, **с фотографиями**, **данные только из видимых колонок**.
- **<b>Экспорт в OpenOffice Calc** при нажатии стрелки справа от кнопки откроется меню, позволяющее сохранить данные сотрудников в файле электронных таблиц *OpenOffice Calc* с расширением .ods. Доступны следующие опции сохранения:
	- − **без фотографий**,
	- − **с фотографиями**,
	- − **данные только из видимых колонок**.

#### *Примечание:*

Добавление фотографий сотрудников будет доступно после установки модуля *PERCo-SM02 «Персонал»*.

- • • нопка позволяет произвести импорт данных сотрудников из файла электронных таблиц *MS Office Excel*.
- **• Импорт** при нажатии стрелки справа от кнопки откроется дополнительное меню:
	- − **[Импорт из Excel](#page-19-0)** позволяет произвести импорт данных сотрудников из файла электронных таблиц *MS Office Excel*.
	- − **[Импорт из Active Directory](#page-24-1)** позволяет произвести импорт данных сотрудников из списка учетных записей пользователей выбранного домена *MS Active Directory*.
- **Выбор подразделения** кнопка позволяет выбрать подразделение, сотрудники которого будут отображаться в рабочей области вкладки. Справа от кнопки указано название выбранного в данный момент подразделения.
- 3. Рабочая область вкладки содержит список сотрудников, выбранного на панели инструментов подразделения. Значок в первом столбце указывает, что:
	- $\mathbf{X}$  сотруднику не выдана карта доступа или изъята.

•  $\mathbb{X}$  – измененные данные сотрудника необходимо передать в контроллеры системы.

Желтым цветом выделены сотрудники, которым не добавлены фотографии.

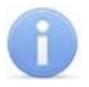

#### *Примечание:*

В рабочей области реализованы функции: сортировка по элементам одного или нескольких столбцов, контекстный поиска, одновременное выделения нескольких элементов и изменение ширины и последовательности столбцов.

<span id="page-19-0"></span>4. Панель ввода и редактирования учетных данных сотрудника. Если ранее был установлен и открыт модуль ПО *PERCo-SM16 «Кафе»*, то будет доступна панель **Кафе**:

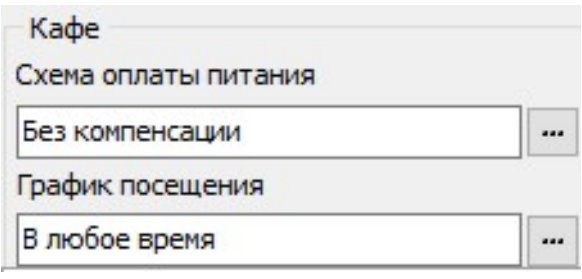

5. Панель **Документ и дополнительные данные**. Панель можно скрыть / открыть, нажав кнопку **Включить / отключить отображение документа и текстовых дополнительных данных** на панели инструментов вкладки. На панели содержатся поля для ввода данных документа сотрудника и дополнительных текстовых данных. Данные документа могут быть введены вручную, или нажатием кнопки **Распознать** можно запустить процедуру автоматического распознавания.

#### *Примечание:*

Поля и вкладки для ввода дополнительных текстовых и графических данных создаются в разделе *«Учетные данные»* на вкладке **Дополнительные данные**.

- 6. Инструменты панели ввода графических данных:
	- **В Загрузить из файла (Ctrl+L)** кнопка позволяет загрузить графические данные из файла с расширением .bmp, .jpg (.jpeg) или .png, расположенного на диске компьютера.
	- **В Получить изображение от камеры (Ctrl+Alt+C)** кнопка позволяет получить графические данные от камеры видеоподсистемы или Web-камеры, подключенной к компьютеру.
	- **Получить изображение от сканера (Ctrl+Alt+S)** кнопка позволяет получить графические данные от сканера.
	- **В вставить из буфера (Ctrl+Alt+V)** кнопка позволяет вставить графические данные из буфера обмена *Windows*.
	- <sup>3</sup> Удалить (Ctrl+Alt+D) кнопка позволяет удалить загруженные ранее графические данные с открытой вкладки панели.
- 7. Панель ввода графических данных. Панель можно скрыть / открыть, нажав кнопку **Включить** / отключить отображение графических данных на панели инструментов вкладки. На панели содержатся следующие вкладки:
	- **Фотография;**
	- **Документ;**
	- **Вкладки для дополнительных графических данных**.
- 8. Кнопки управления панели ввода и редактирования данных, кнопки **ОК** и **Отмена:**
	- **Назначить доступ** кнопка позволяет перейти в раздел *«Доступ сотрудников»* для выдачи сотруднику карты и назначения прав доступа.
	- **Основание** флажок будет доступен при добавлении нового сотрудника или изменении его учетных данных. Если флажок установлен, то после нажатия кнопки **ОК** откроется окно **Выбор документа-основания**, позволяющее указать документ из числа введенных ранее на вкладке **Документы** раздела *«Учетные данные»*, на основании которого производится изменение учетных данных сотрудника.
	- **Имя входа в Active Directory** поле содержит путь к учетной записи сотрудника в *MS Active Directory*.
	- **ВЫбор имени входа в Active Directory** кнопка позволяет указать для сотрудника учетную запись пользователя *MS Active Directory*.

#### **3.2.2.Импорт сотрудников из Excel**

<span id="page-20-0"></span>Данные сотрудников могут быть загружены из файла электронных таблиц *MS Office Excel*. Предусмотрена возможность импорта следующих учетных данных:

- **Таб.№** табельный номер сотрудника;
- **Фамилия;**
- **Имя;**
- **Отчество;**
- **Подразделение;**
- **Должность;**
- **Прием на работу** дата приема на работу;
- **Фотография** полный путь к фотографии сотрудника на диске ПК;
- **Идентификатор** идентификатор карты (одним числом);
- **Код семейства карты;**
- **Номер карты;**
- <span id="page-20-1"></span>• **Телефоны для отправки SMS.**

#### **3.2.2.1. Подготовка файла для импорта**

Для подготовки файла с информацией о сотрудниках в формате MS Excel:

- 1. Откройте ранее созданный файл с данными сотрудников в приложении *MS Office Excel*.
- 2. Укажите область импортируемых данных. Для этого выделите диапазон ячеек в рабочей области окна. При этом первая строка выделенной области должна содержать наименования полей учетных данных:

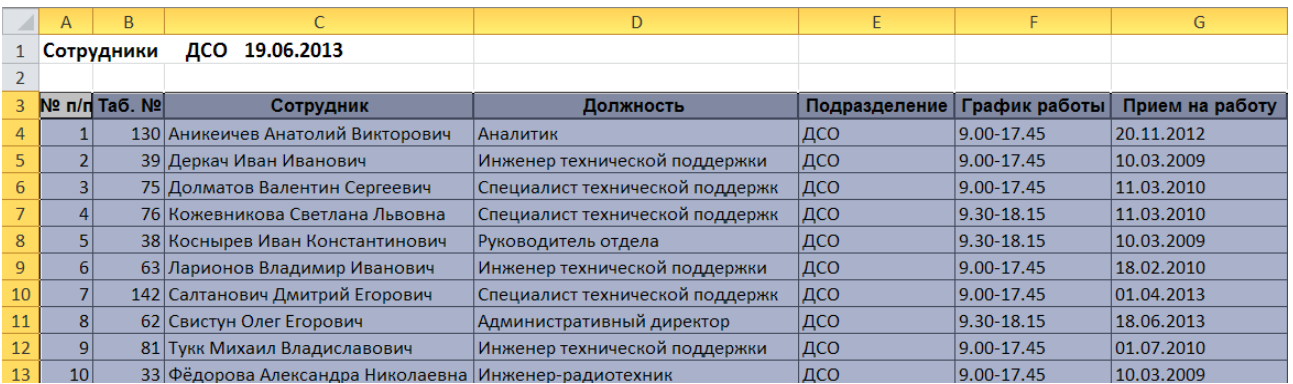

3. Присвойте наименование выделенному диапазону ячеек. Для этого выберите в главном меню программы пункт **Формулы**. На открывшейся панели инструментов нажмите кнопку **Диспетчер имен**. Откроется окно **Диспетчер имен**:

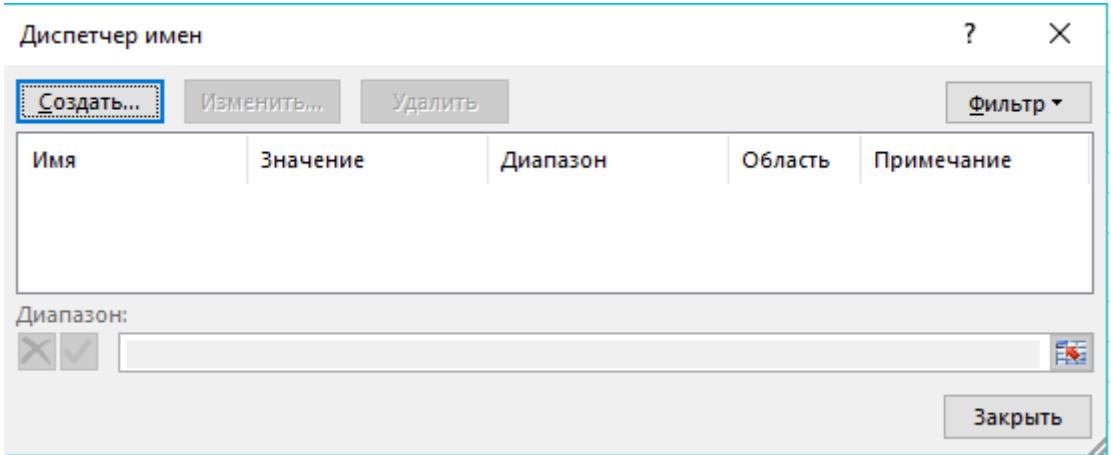

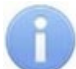

#### *Примечание:*

В файле электронных таблиц *MS Office Excel* должен содержаться только один именованный диапазон ячеек. Если в файле ранее были созданы какиелибо имена, то удалите их, выделив в рабочей области окна **Диспетчер имен** и нажав кнопку **Удалить**.

4. В открывшемся окне нажмите кнопку **Создать…**. Откроется окно **Создание имени:**

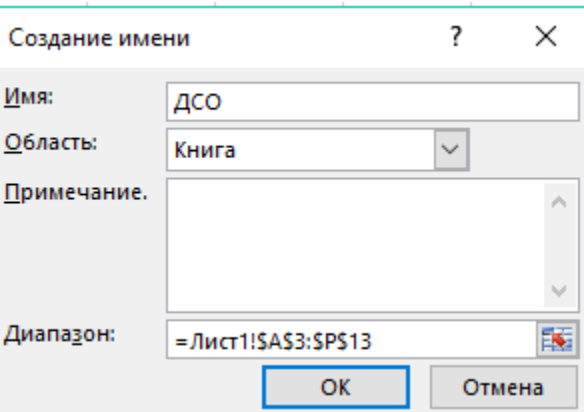

- 5. В окне **Создание имени** введите наименование диапазону ячеек в поле **Имя**. Имя может быть произвольным, например, *«ДСО».*
- 6. Нажмите кнопку **OK**. Окно **Создание имени** будет закрыто. В рабочей области окна **Диспетчер имен** появится строка с указанным названием.
- 7. Нажмите кнопку **Закрыть**, окно будет закрыто.
- <span id="page-21-0"></span>8. Сохраните файл и закройте его. Файл готов для импорта данных.

#### **3.2.2.2. Импорт данных из файла**

Для импорта данных из подготовленного ранее файла электронных таблиц *MS Office Excel*:

1. Нажмите на панели инструментов вкладки **Сотрудники** стрелку справа от кнопки **Импорт**. В открывшемся меню выберите пункт **Импорт** из Excel. Откроется окно **Импорт данных**:

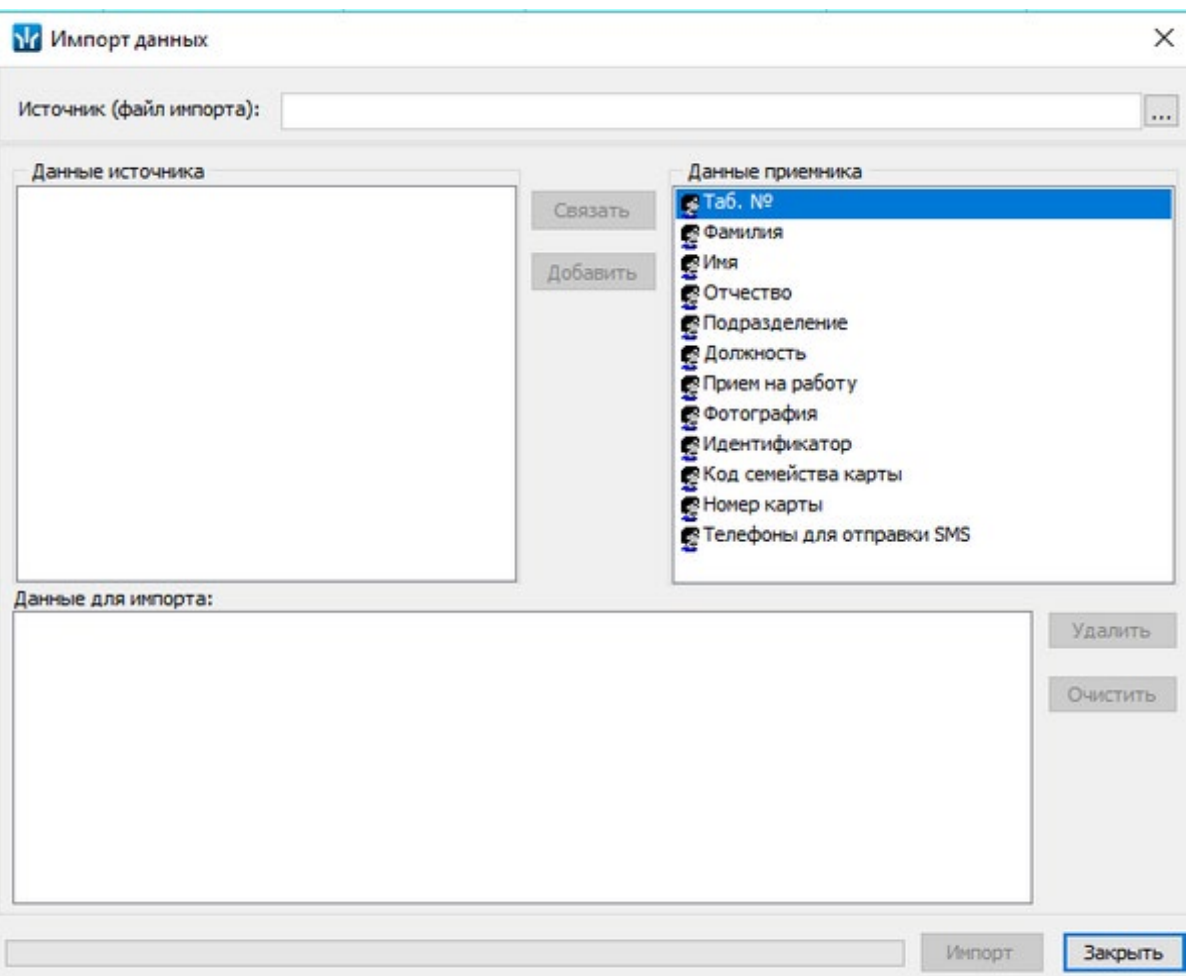

- 2. Для указания источника (файла импорта) нажмите кнопку .... В окне Файл **импорта данных** укажите расположение подготовленного для импорта данных файла электронных таблиц MS Office Excel и нажмите кнопку **Открыть**.
- 3. Список **Данные источника** окна **Импорт данных** заполнится заголовками столбцов из выбранного файла.
- 4. В окне **Импорт данных** в списках **Данные источника** и **Данные приемника**  выберите соответствующие друг другу названия полей данных и нажмите кнопку **Связать**. В области **Данные для импорта** добавится пара связанных друг с другом элементов из обоих списков. Для начала импорта необходимо указать соответствие для поля данных **Фамилия**.
- 5. Повторите процедуру для других полей данных.
- 6. При импорте телефона в соответствующих полях на панели **Структура данных поля телефонов** укажите количество символов кода страны, кода оператора и номера телефона. Если для сотрудника может быть указано несколько телефонов, то укажите символ-разделитель. Посте импорта телефоны отмечаются как «активные».

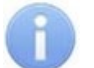

#### *Примечание:*

- Если не задано соответствие поля данных **Подразделение**, то для всех импортируемых сотрудников в поле **Подразделение** будет указано **(не определено)**.
- Для всех импортируемых сотрудников в поле **График работы** указывается *ГРАФИК НИКОГДА*.

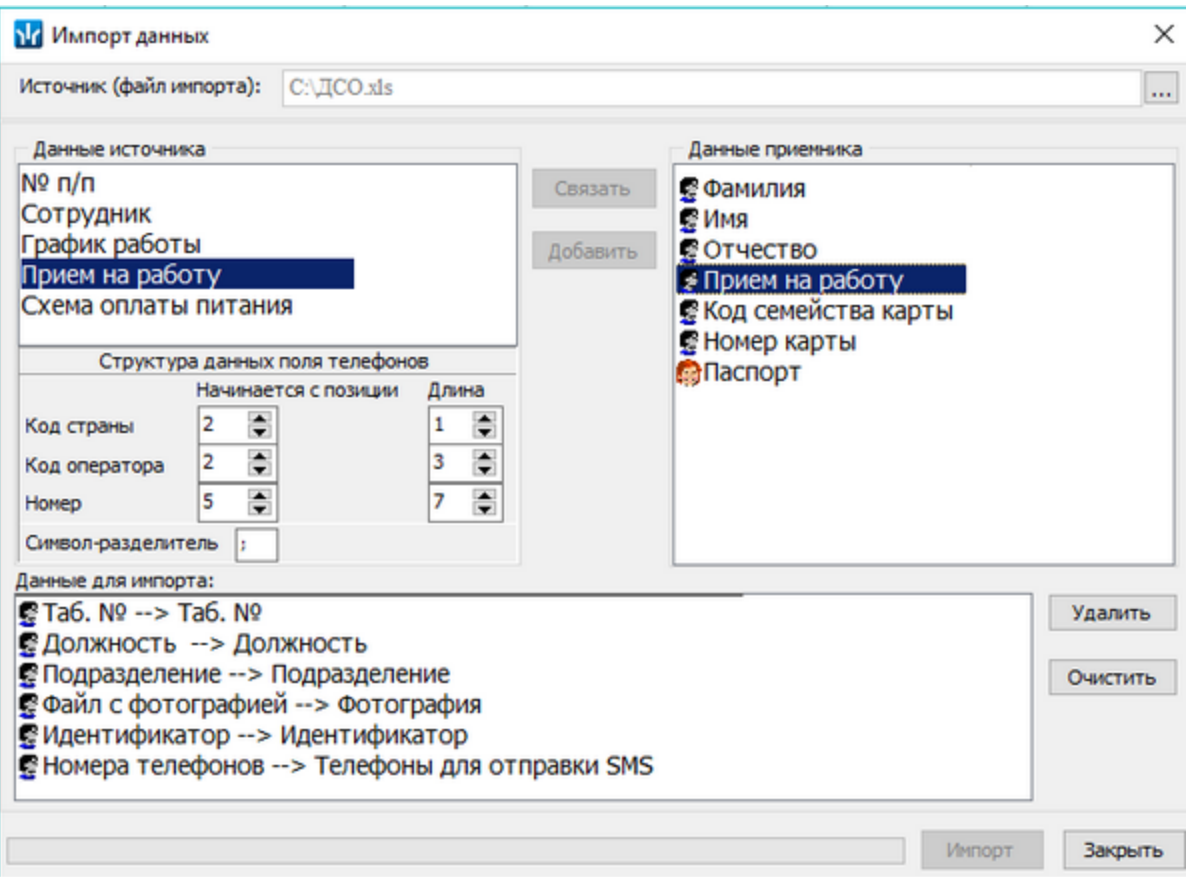

Кнопка **Удалить** позволяет удалить выделенную пару элементов в списке **Данные для импорта**, кнопка **Очистить** – удалить все пары из списка.

7. Нажмите кнопку **Импорт** для начала импорта данных. Эта кнопка доступна, если в списке **Данные** для импорта содержится пара для поля данных **Фамилия**. При успешном завершении импорта откроется окно с сообщением. В открывшемся окне нажмите кнопку **ОК**.

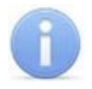

#### *Примечание:*

Если задано соответствие полей данных **Фамилия**, **Имя**, **Отчество** и эти данные импортируемых сотрудников совпадают с хранящимися в БД системы, то откроется окно **Подтверждение сохранения дублированных данных**:

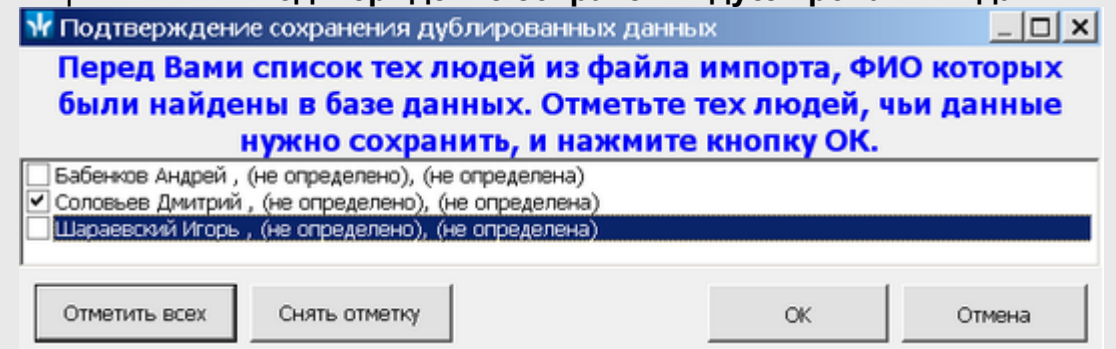

Отметьте флажками в рабочей области окна сотрудников, данные которых необходимо импортировать, и нажмите кнопку **ОК**. Процедура импорта будет продолжена.

8. Для выхода из окна Импорт данных нажмите кнопку **Закрыть**.

#### **3.2.3.Импорт сотрудников из Active Directory**

<span id="page-24-0"></span>Процедура позволяет произвести импорт списка сотрудников из базы данных службы каталогов *MS Active Directory* (далее – *AD*). Импорт производится на основании учетных записей пользователей AD, выбранного домена AD, если указаны фамилия сотрудников. Есть возможность импорта всех пользователей выбранных групп указанного домена. Сотрудники добавляются в уже существующий список и при этом автоматически распределяются по подразделениям в соответствии с данными групп, указанными в AD. Если подразделения с подходящим названием нет в БД системы, то оно будет создано автоматически.

#### **3.2.3.1. Импорт данных из AD**

<span id="page-24-1"></span>Для импорта списка сотрудников из AD:

1. Нажмите на панели инструментов вкладки **Сотрудники** стрелку справа от кнопки **Импорт**. В открывшемся меню выберите пункт **Импорт из Active Directory**. Откроется окно **Импорт данных из Active Directory**:

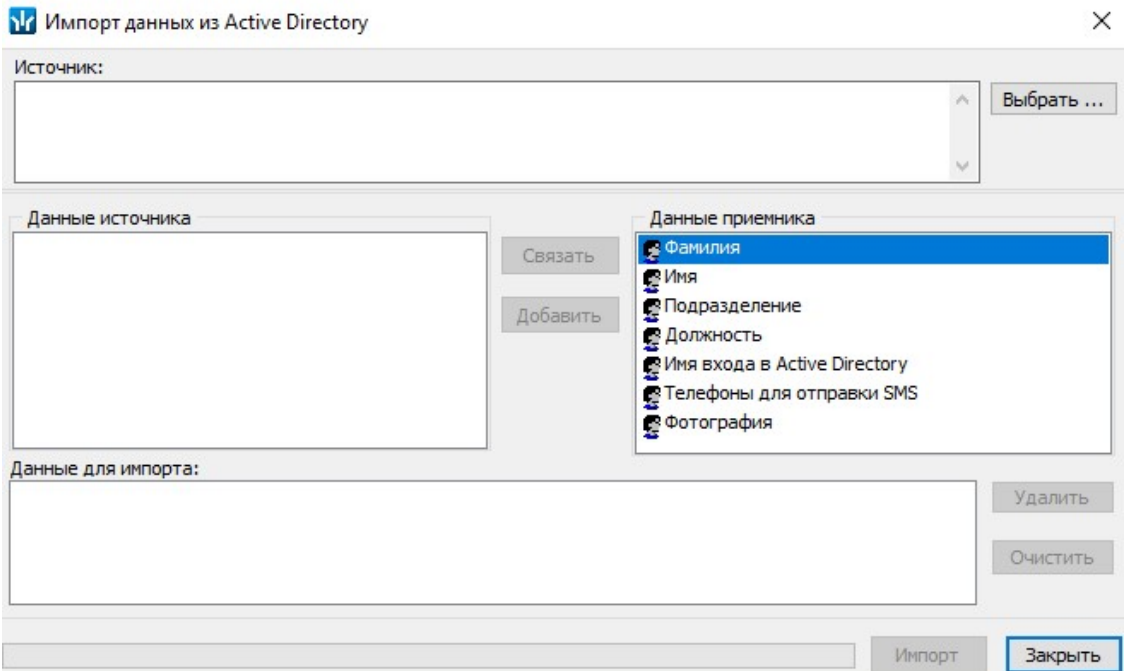

Список **Данные приемника** содержит поля данных сотрудниках, которые могут быть сохранены в БД системы.

2. В открывшемся окне нажмите кнопку **Выбрать** справа от поля **Источник**. Откроется окно **Выбор: "Пользователи"**:

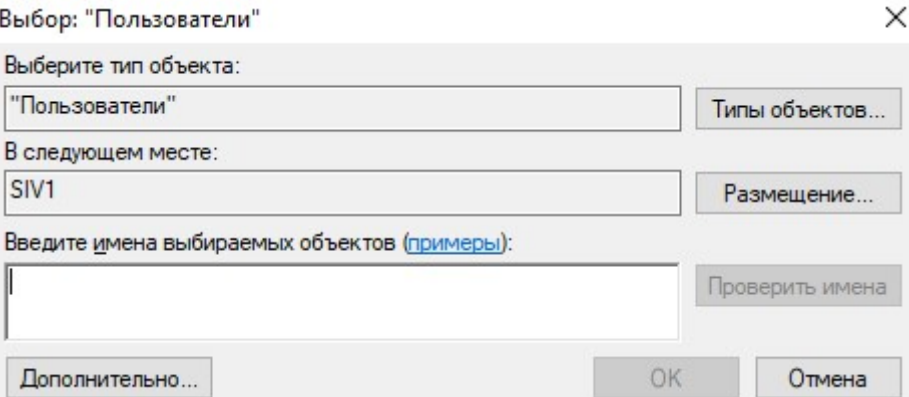

3. В открывшемся окне укажите нажмите кнопку **Размещение**. Откроется окно **Размещение** со списком доступных доменов и пользователей AD:

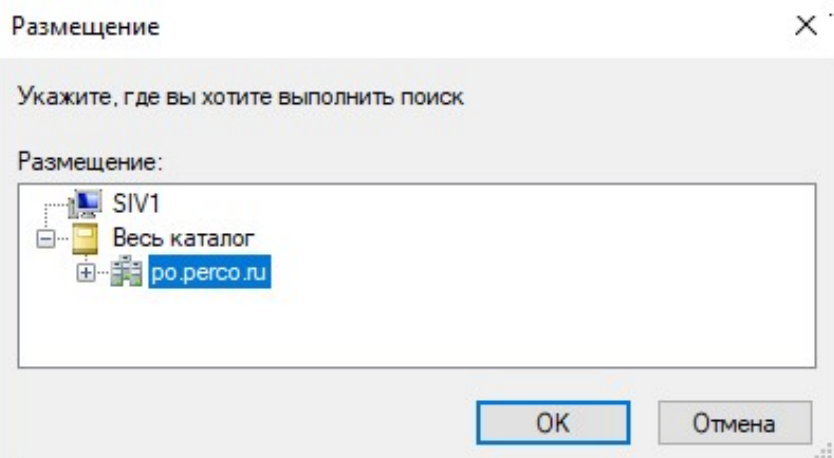

- 4. В открывшемся окне выделите необходимый домен AD. Нажмите кнопку **ОК**.
- 5. В окне **Выбор: "Пользователи"** в поле **Введите имена выбираемых объектов** введите имена одного или нескольких пользователей AD. При необходимости воспользуйтесь кнопкой **Дополнительно** для поиска необходимого домена. После заполнения поля данными нажмите кнопку **ОК**. Окно **Выбор: "Пользователи"** будет закрыто.
- 6. В списке **Данные источника** окна **Импорт данных** появятся доступные поля данных учетных записей пользователей AD.
- 7. Выберите в списках **Данные источника** и **Данные приемника** окна **Импорт данных** соответствующие друг другу названия полей данных и нажмите кнопку **Связать.** В области **Данные для импорта** добавится пара связанных друг с другом элементов обоих списков.
- 8. Повторите процедуру для других полей данных. Для начала импорта необходимо указать соответствие для полей данных **Фамилия** и **Путь Active Directory**.
- 9. При импорте телефона в соответствующих полях на панели **Структура данных поля телефонов** укажите количество символов кода страны, кода оператора и номера телефона. Если для сотрудника может быть указано несколько телефонов, то укажите символ - разделитель. После импорта телефоны отмечаются как «активные».

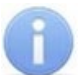

#### *Примечания:*

- Если не задано соответствие поля данных **Подразделение**, то для всех импортируемых сотрудников в поле **Подразделение** будет указано **(не определено)**.
- Для всех импортируемых сотрудников в поле **График работы** указывается *ГРАФИК НИКОГДА*.

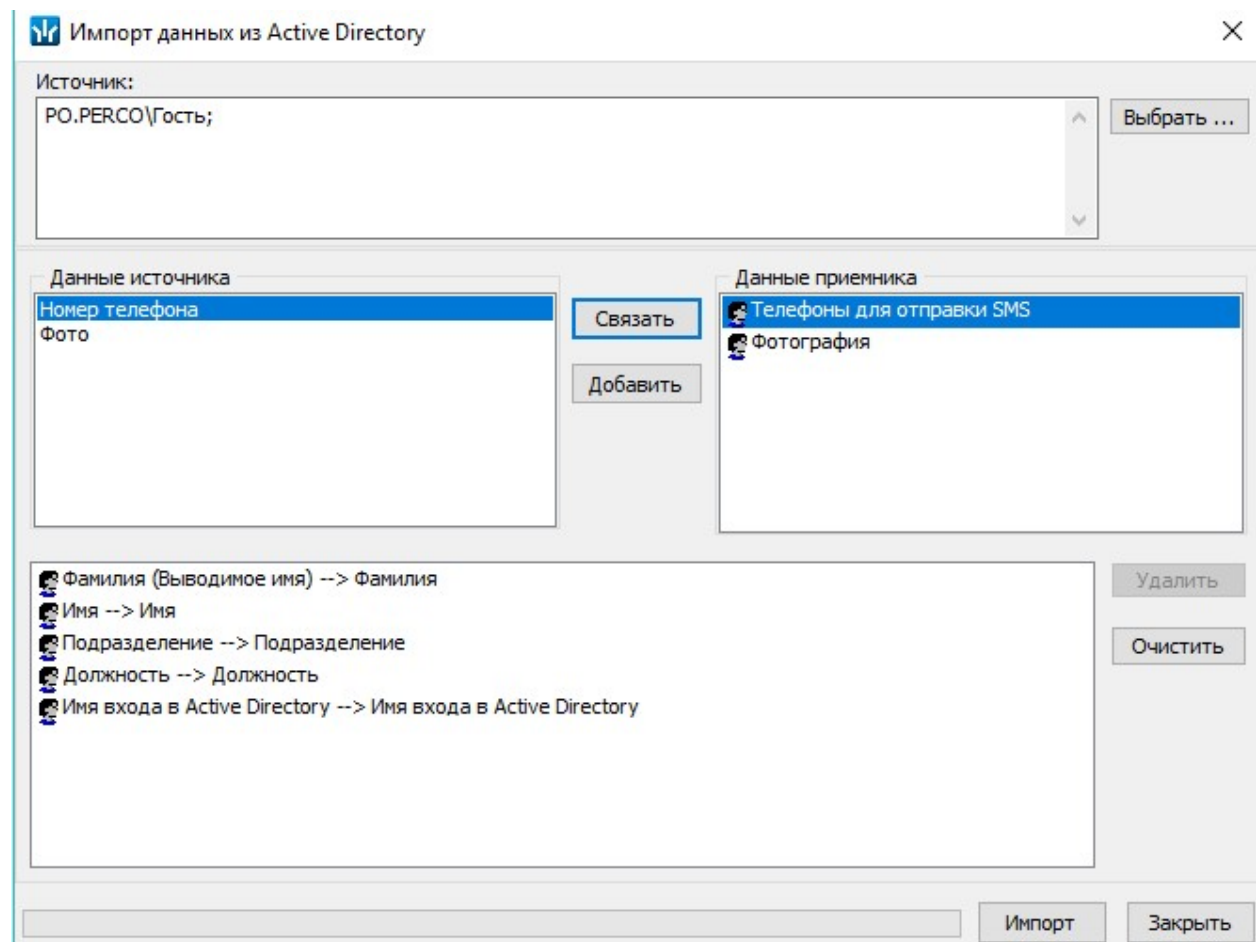

10. Нажмите кнопку **Импорт**. После окончания импорта откроется окно с соответствующим сообщением и указанием числа сотрудников, данные которых были импортированы.

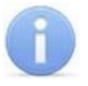

#### *Примечание:*

Если задано соответствие полей данных **Фамилия**, **Имя**, **Отчество** и эти данные импортируемых сотрудников совпадают с хранящимися в БД системы, то откроется окно **Подтверждение сохранения дублированных данных**:

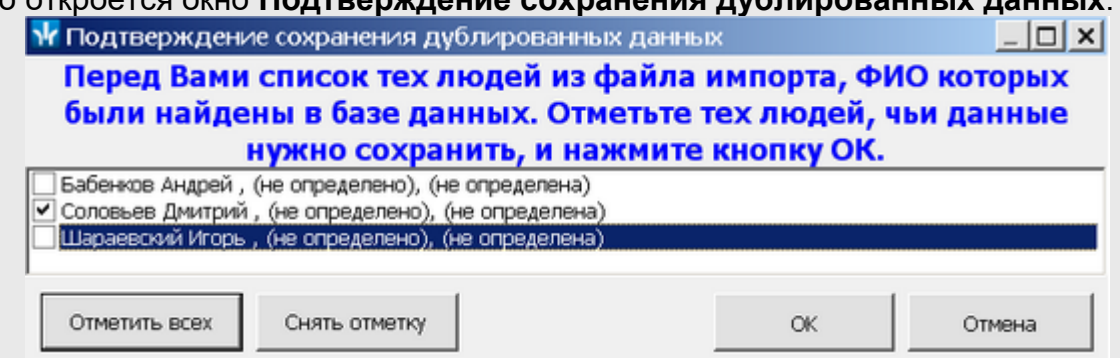

Отметьте флажками в рабочей области окна сотрудников, данные которых необходимо импортировать, и нажмите кнопку **ОК**. Процедура импорта будет продолжена.

#### **3.2.3.2. Изменение пути к учетной записи AD**

<span id="page-26-0"></span>Для изменения пути к учетной записи AD:

1. Нажмите кнопку **Выбор имени входа в Active Directory** в нижней части панели ввода и редактирования данных. Откроется окно **Выбор: "Пользователи"**.

- 2. Введите в поле **Введите имена выбираемых объектов** учетную запись пользователя AD, которую необходимо указать в учетных данных сотрудника. При<br>необходимости воспользуйтесь кнопкой **Дополнительно** для поиска необходимости воспользуйтесь кнопкой **Дополнительно** для поиска необходимого домена.
- <span id="page-27-0"></span>3. Нажмите кнопку **ОК** в нижней части окна. Окно будет закрыто, путь к выбранной учетной записи появится в поле **Имя входа в Active Directory**.

#### **3.2.4.Добавление нового сотрудника**

Для добавления нового сотрудника:

- 1. Выберите подразделение, в которое будет принят новый сотрудник. Для этого нажмите кнопку **Выбор подразделения** на панели инструментов вкладки. В открывшемся окне **Подразделения** укажите подразделение и нажмите кнопку **ОК**. Список сотрудников выбранного подразделения будет отображен в рабочей области вкладки, название подразделения появится справа от кнопки.
- 2. Нажмите кнопку **⊡ Добавить** на панели инструментов вкладки. Откроется панель ввода и редактирования данных. В поле **Подразделение** будет указано выбранное на панели инструментов подразделение:

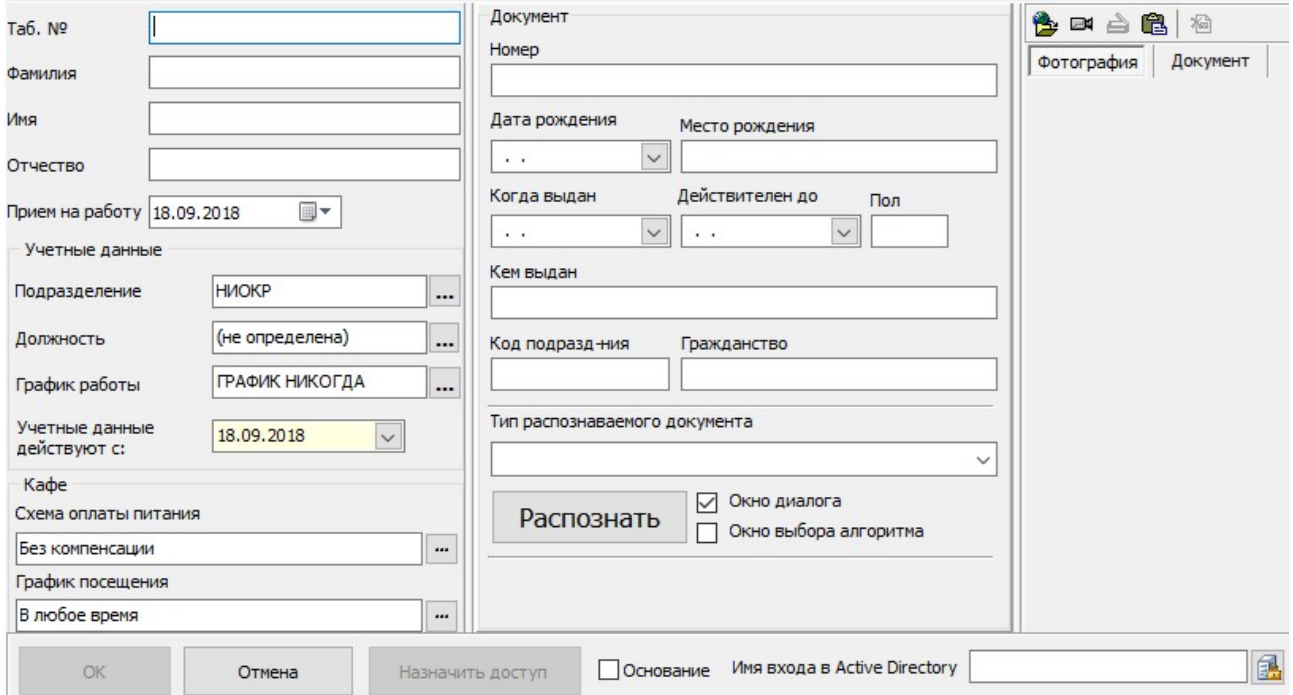

При необходимости можно выбрать другое подразделение для сотрудника, нажав

кнопку справа от поля **Подразделение.** Откроется окно **Подразделения.** В окне будут доступны подразделения из списка раздела *«Учетные данные».* В открывшемся окне выделите подразделение, в которое необходимо принять на работу сотрудника и нажмите кнопку **ОК**. Окно **Подразделения** будет закрыто, выбранное подразделение появится в поле **Подразделение** панели ввода и редактирования данных:

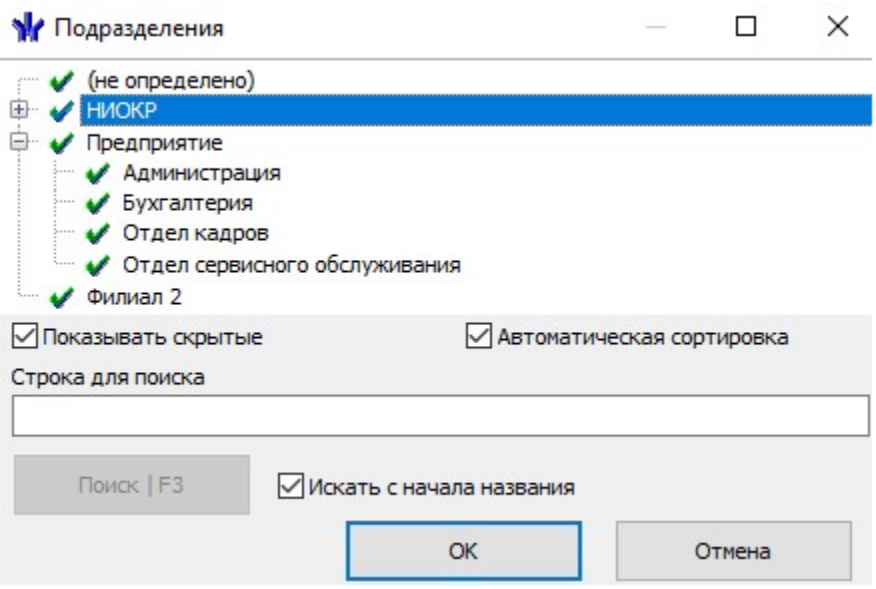

- 3. Введите в поля **Таб.№**, **Фамилия**, **Имя**, **Отчество** данные нового сотрудника. При необходимости с помощью поля ввода даты **Прием на работу** измените дату приема сотрудника на работу.
- 4. В области **Учетные данные** укажите должность сотрудника, для этого нажмите кнопку справа от поля ввода **Должность**. Откроется окно **Выбор должности**. В окне будут доступны должности, добавленные в список должностей на вкладке

**Должности** раздела *«Учетные данные»*:

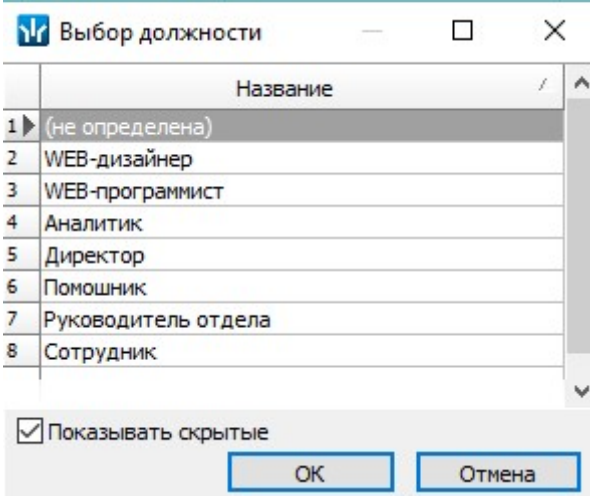

- 5. В открывшемся окне выберите необходимый элемент и нажмите кнопку **ОК**. Окно будет закрыто, выбранная должность появится в поле **Должность** панели ввода и редактирования данных.
- 6. В области **Учетные данные** укажите график работы, по которому будет работать

сотрудник. Для этого нажмите кнопку справа от поля ввода **График работы**. Откроется окно **Графики работы**. В окне будут доступны графики работы, созданные на вкладке **Графики работы** раздела *«Графики работы»* модуля *PERCo-SN01 «Базовое ПО»*:

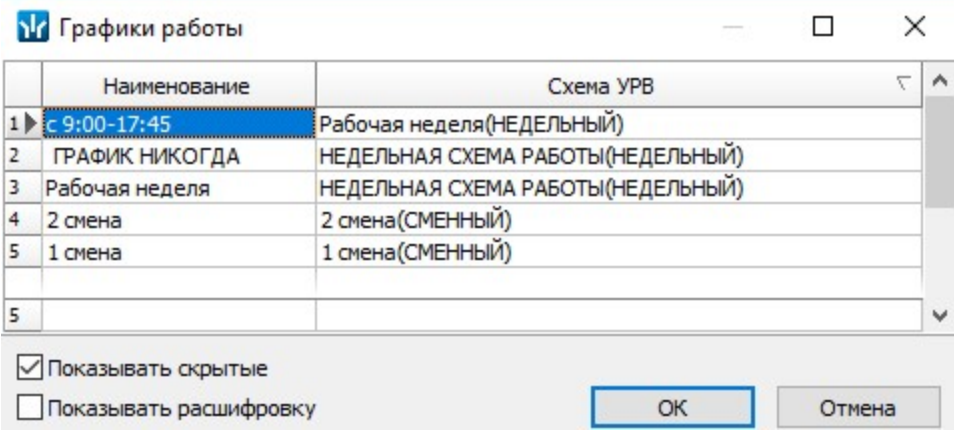

- 7. **Показывать скрытые** при установке флажка в рабочей области вкладки будут отображаться удаленные ранее графики работы, которые выделяются красным цветом.
- 8. Для получения подробной информации о графике работы выберите нужный график и установите флажок рядом с параметром **Показывать расшифровку**. Откроется дополнительное окно **График работы**:

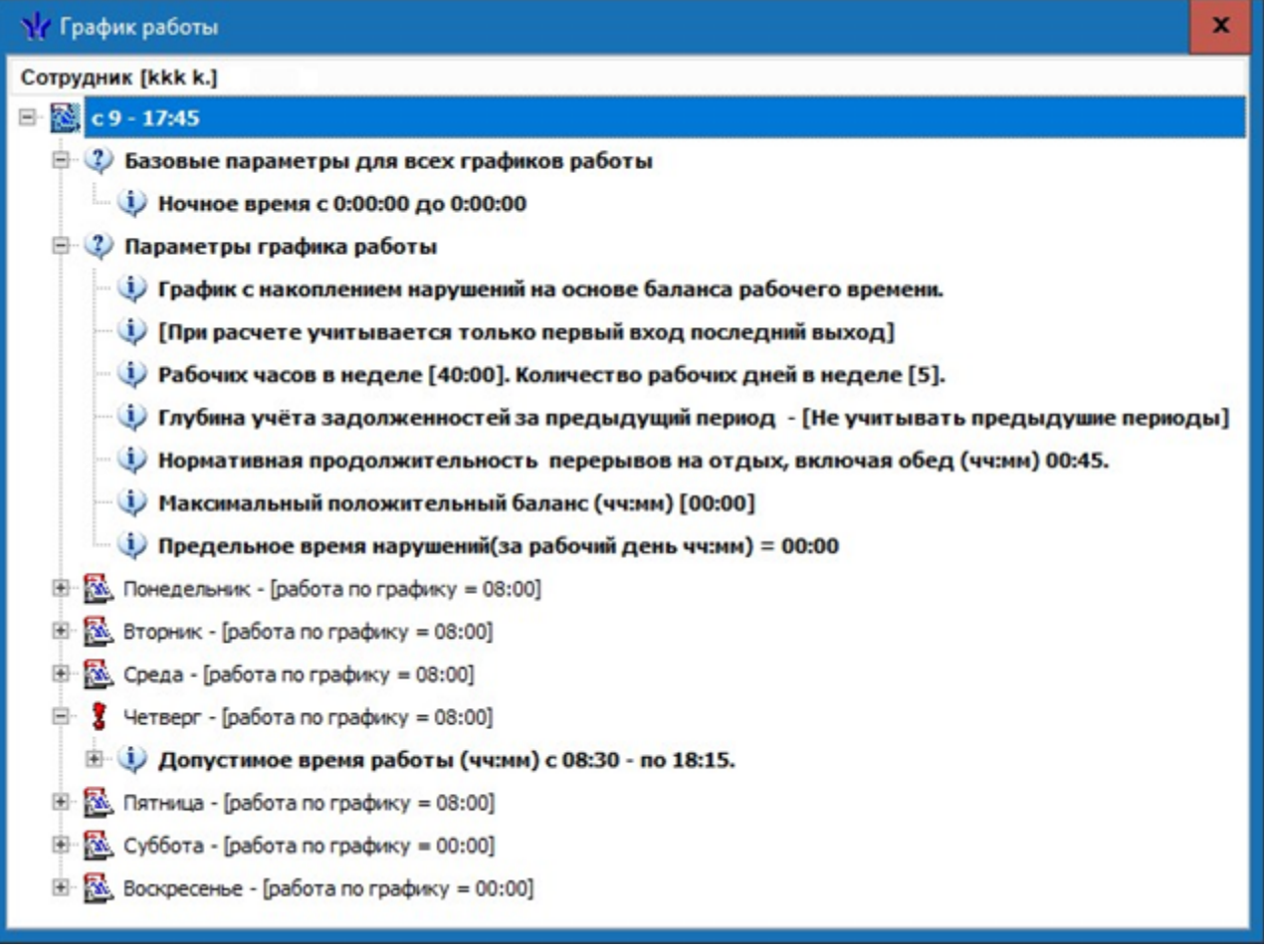

Для закрытия окна нажмите кнопку в строке заголовка окна, или кнопку **Esc** на клавиатуре.

- 9. В окне **График работы** выберите нужный график работы и нажмите кнопку **ОК**. Окно будет закрыто, выбранный график появится в поле **График работы** панели ввода и редактирования данных.
- 10. При необходимости с помощью поля ввода даты **Учетные данные действуют с:** измените дату изменения учетных данных.
- 11. Для ввода дополнительных текстовых и графических учетных данных, а также данных документа сотрудника нажмите кнопку **Включить / Отключить отображение документа и текстовых дополнительных данных** на панели инструментов вкладки. Откроется панель **Документ и дополнительные данные**.
- 12. На открывшейся панели введите в соответствующие поля паспортные данные и дополнительные учетные данные сотрудника.

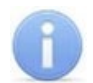

#### *Примечание:*

При использовании подключенного к ПК сканера и дополнительного ПО, появляется возможность автоматического распознавания данных отсканированного документа сотрудника. Для запуска процедуры автоматического распознавания нажмите кнопку **Распознать** на панели **Документ и дополнительные данные**.

13. Для загрузки фотографии сотрудника и дополнительных графических данных нажмите кнопку **Включить отображение графических данных** на панели инструментов вкладки. Откроется панель отображения графических данных:

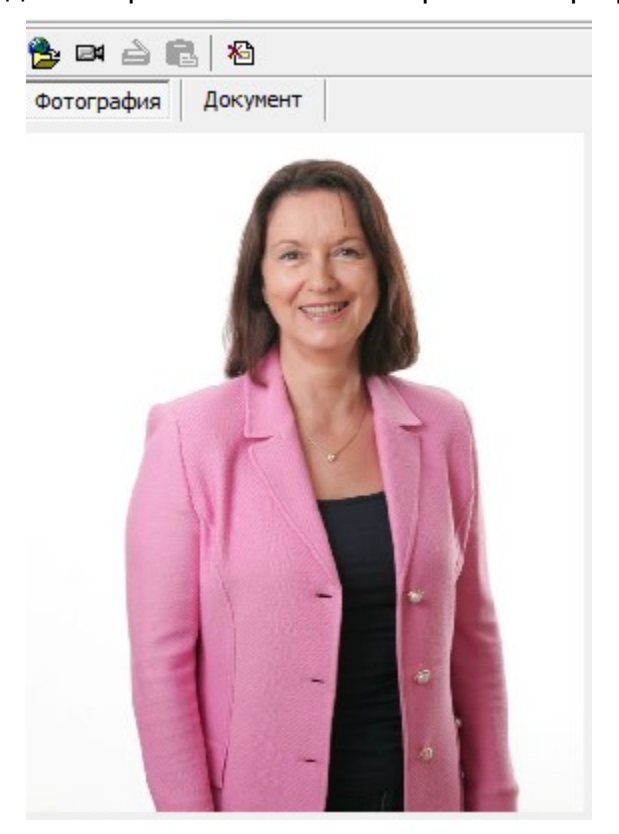

- 14. На открывшейся панели перейдите на нужную вкладку и используя инструменты панели, загрузите фотографию сотрудника или дополнительные графические данные. Фотография может быть загружена из файла, из буфера обмена, получена от Web-камеры или отсканирована.
- 15. При необходимости введите номера телефонов сотрудника для отправки SMSсообщений.

16. При необходимости на панели **Кафе** укажите установленную для сотрудника **Схему оплаты питания** и **График посещения** кафе. Панель доступна, если ранее был установлен и открыт модуль ПО *PERCo-SM16 «Кафе»*:

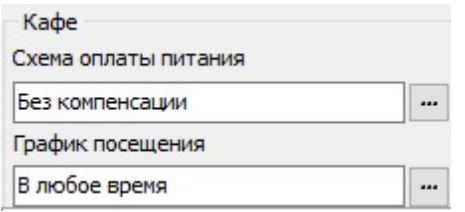

- 17. Если необходимо указать документ, на основании которого сотрудник принимается на работу (или изменяются его учетные данные) установите флажок **Основание** справа от кнопок управления панели.
- 18. После завершения ввода данных сотрудника нажмите кнопку **ОК** на панели ввода и редактирования данных.
- 19. Если флажок **Основание** был установлен, то откроется окно **Выбор документаоснования**, содержащее список документов, введенных ранее на вкладке **Документы** раздела *«Учетные данные»*:

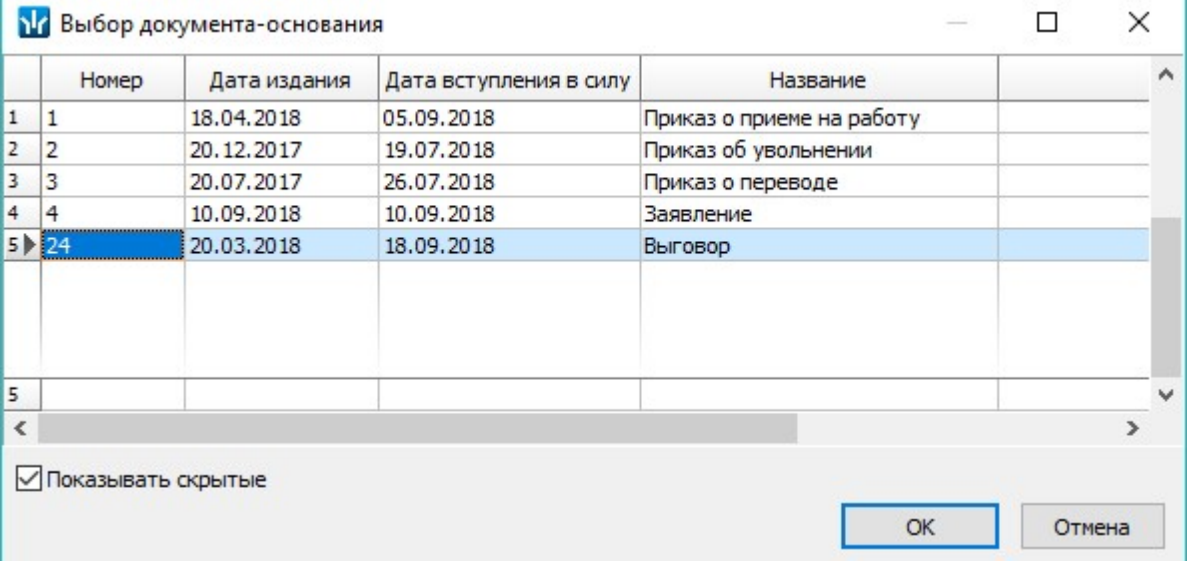

- 20. В открывшемся окне выделите документ, на основании которого сотрудник принимается на работу (или изменяются его учетные данные) и нажмите кнопку **ОК**. Окно будет закрыто.
- 21. Панель ввода и редактирования данных будет закрыта, новый сотрудник будет добавлен к списку сотрудников выбранного на панели инструментов вкладки подразделения.
- 22. При необходимости внесения изменений в данные сотрудника, нажмите кнопку **ами Изменить учетные данные** на панели инструментов вкладки. Откроется панель ввода и редактирования данных. Произведите на панели необходимые изменения и нажмите кнопку **ОК**.

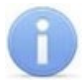

#### *Примечание:*

При изменении должности, подразделения или графика работы сотрудника необходимо в поле **Учетные данные действуют с** указать дату, с которой изменения вступают в силу.

- 23. Для сохранения измененных данных в БД системы нажмите кнопку **Сохранить** на панели инструментов *«Консоли управления»*.
- 24. После добавления нового сотрудника необходимо выдать ему карту доступа и установить права и параметры доступа. Для этого нажмите на панели кнопку **Назначить доступ**. Откроется раздел *«Доступ сотрудников»*.

#### <span id="page-32-0"></span>**3.2.5.Создание рассылки сообщений**

#### **3.2.5.1. Создание SMS-рассылки**

## <span id="page-32-1"></span>*Примечание:*

Отправка SMS-сообщений осуществляется сервером системы *PERCo-S-20*. Выбор способа рассылки и настройка параметров осуществляется в *«Центре управления PERCo-S-20»* на вкладке **Настройка рассылки сообщений**.

#### **Ввод номера телефона сотрудника**

1. Введите телефон сотрудника, для этого выделите сотрудника в рабочей области вкладки и нажмите кнопку **Телефоны для SMS-отправки** на панели инструментов вкладки. Откроется панель **Телефоны для отправки SMS**:

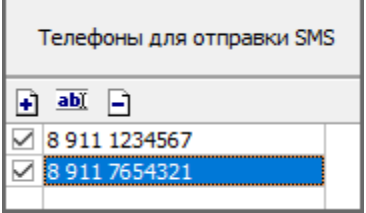

- **Добавить** кнопка позволяет открыть окно **Телефоны для SMS-рассылки** для добавления сотруднику, выбранному в рабочей области вкладки нового телефона.
- **Изменить** кнопка позволяет открыть окно **Телефоны для SMS-рассылки** для изменения номера телефона, выделенного в рабочей области панели.
- **Э удалить** кнопка позволяет удалить телефон, выделенный в рабочей области панели.

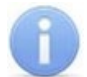

#### *Примечание:*

Установка флажка у номера телефона в первом столбце в рабочей области панели делает телефон «активным», то есть на этот телефон будет осуществляться SMS-рассылка.

2. Для добавления телефона на открывшейся панели нажмите кнопку **+ добавить**. Откроется окно **Телефон для SMS-рассылки**:

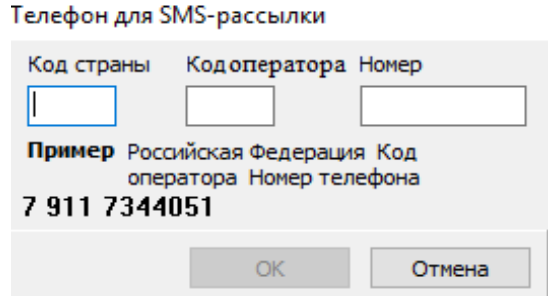

- 3. В открывшемся окне в соответствующие поля введите телефон сотрудника. После окончания ввода нажмите кнопку **ОК**. Окно будет закрыть, телефон будет добавлен на панель **Телефоны для SMS-отправки**. У номера телефона автоматически будет установлен флажок.
- 4. При необходимости добавьте сотруднику другие телефоны. SMS-сообщения будут отправляться на телефоны, отмеченные флажками.
- <span id="page-33-0"></span>5. Для закрытия панели повторно нажмите кнопку **Телефоны для SMS-отправки** на панели инструментов вкладки.

#### **3.2.5.2. Отправка SMS**

SMS-сообщение может быть отправлено только тем сотрудникам, для которых введен хотя бы один номера телефонов и этот номер отмечен флажком как «активный». Если для сотрудника указано несколько телефонных номеров, отмеченных как «активные», то SMS-сообщение будет отправлено на все отмеченные номера.

Для отправки SMS-сообщения одному или нескольким сотрудникам подразделения:

- 1. В рабочей области вкладки выделите одного или нескольких сотрудников, которым необходимо отправит SMS-сообщение. Если не будет выделен ни один сотрудник, то SMS-сообщение будет отправлено всем сотрудникам подразделения.
- 2. Для создания SMS-рассылки нажмите стрелку справа кнопки **6 Отправить SMS** на панели инструментов раздела. В открывшемся меню выберите один из пунктов:

Отправить SMS на телефоны: выделенного сотрудника выбранных сотрудников всех сотрудников подразделения

- 3. Откроется окно **Ввод текста SMS**:
- 4. В открывшемся окне введите текст SMS-сообщения и нажмите кнопку **OK**. Окно будет закрыто. В случае успешной отправки откроется окно с сообщением. В открывшемся окне нажмите **ОК**.

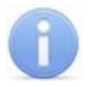

#### *Примечание:*

Одно SMS-сообщение может содержать не более 70 символов. В случае превышения этого количества сообщение будет разбито на 2 и более SMS.

> Ввод текста SMS Совещание состоиться в 17:00 в каб 678 Кол-во SMS: 1 OK Отмена

#### **3.2.5.3. Создание рассылки Viber**

<span id="page-34-0"></span>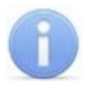

#### *Примечание:*

Выбор способа рассылки и настройка параметров производится в *«Центре управления»* на вкладке **Настройка рассылки сообщений**.

#### **Выбор контакта Viber:**

1. Выделите сотрудника в рабочей области вкладки, затем выберите контакт Viber, нажав кнопку **Контакты Viber** на панели инструментов вкладки. Откроется панель **Контакты Viber**:

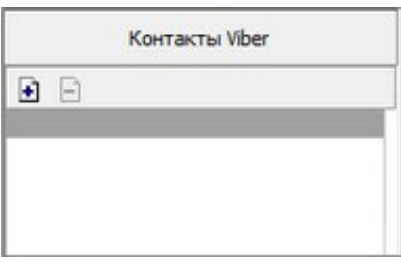

- **Добавить** кнопка позволяет открыть окно **Выбор контактов Viber** для добавления контакта сотрудника.
- **Удалить** кнопка позволяет удалить контакт сотрудника, выделенный в рабочей области панели.
- 2. Для добавления контакта Viber на открывшейся панели нажмите кнопку  $\blacksquare$ **Добавить**. Откроется окно **Выбор контактов Viber**:

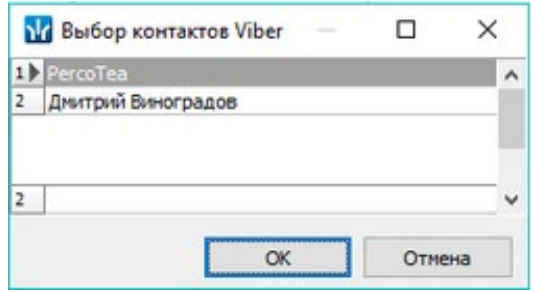

- 3. В открывшемся окне выберите контакт сотрудника и нажмите кнопку **ОК**. Окно будет закрыто, а контакт добавлен на панель **Контакты Viber**.
- <span id="page-34-1"></span>4. Для закрытия панели повторно нажмите кнопку **Контакты Viber** на панели инструментов вкладки.

#### **3.2.5.4. Отправка сообщений Viber**

Для отправки сообщения Viber одному или нескольким сотрудникам подразделения:

- 1. В рабочей области вкладки выделите одного или нескольких сотрудников, которым необходимо отправить сообщение. Если не будет выделен ни один сотрудник, то сообщение будет отправлено всем сотрудникам подразделения.
- 2. Для создания рассылки нажмите на кнопку **Отправить сообщения контактам Viber** на панели инструментов раздела и выберите один из пунктов выпадающего меню:

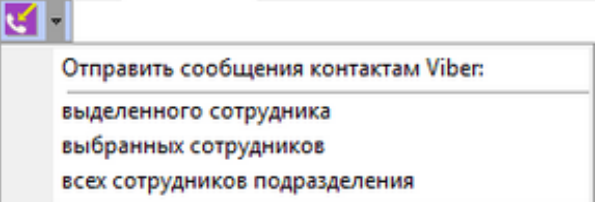

3. Откроется окно **Ввод текста сообщения**:

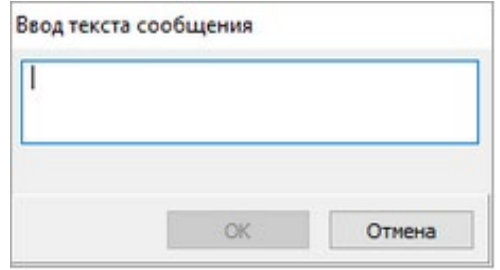

В открывшемся окне введите текст сообщения и нажмите кнопку **OK**, окно будет закрыто. В случае успешной отправки откроется новое окно с информацией о статусе сообщения:

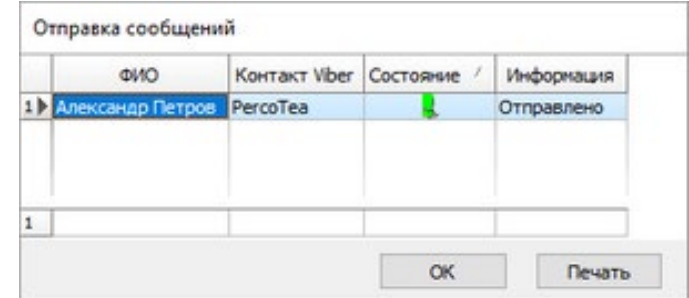

<span id="page-35-0"></span>Нажмите кнопку **ОК**, чтобы закрыть окно.

#### **3.2.6.Удаление или увольнение сотрудника**

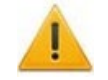

#### *Внимание!*

Перед увольнением сотрудника необходимо перейти в раздел *«Доступ сотрудников»* и изъять все выданные ему ранее карты доступа.

Для удаления / увольнения сотрудников

- 1. Выделите в рабочей области вкладки одного или нескольких сотрудников, которых необходимо удалить / уволить.
- 2. Нажмите на панели инструментов вкладки стрелку справа от кнопки **<sup>1</sup> Удалить/ уволить сотрудника**. В открывшемся меню выберите соответствующий пункт. Откроется окно **Подтверждение**:

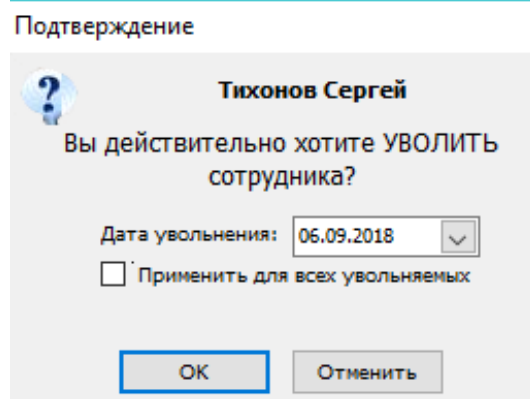

- 3. В окне укажите необходимую дату и нажмите кнопку **ОК**. При необходимости установите флажок у параметра **Применить для всех увольняемых.**
- 4. В указанную дату данные сотрудника будут перенесены на вкладку **[Уволенные](#page-36-1)** или безвозвратно удалены из БД системы.

## <span id="page-36-0"></span>**3.3. Вкладка «Уволенные»**

#### **3.3.1.Рабочее окно вкладки**

<span id="page-36-1"></span>Вкладка предназначена для просмотра списка уволенных сотрудников с даты указанной на панели инструментов вкладки. При необходимости уволенный сотрудник может быть восстановлен. Рабочее окно вкладки имеет следующий вид:

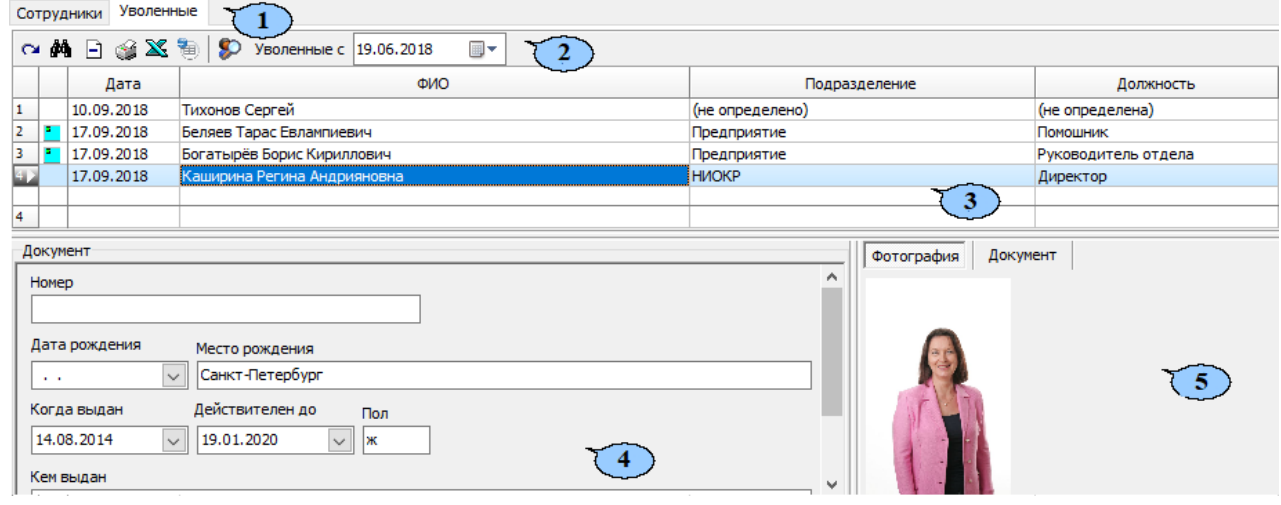

- 1. Выбор вкладки раздела:
	- **Сотрудники;**
	- **Уволенные.**
- 2. Панель инструментов вкладки:
	- **Принять на работу** кнопка позволяет принять на работу ранее уволенного сотрудника с восстановлением его данных на момент увольнения.
	- **Поиск** кнопка позволяет открыть окно **Быстрый поиск** для поиска уволенного сотрудника по дате увольнения, должности, подразделению или ФИО.
	- **Удалить** кнопка позволяет удалить из списка, выделенного в рабочей области сотрудника.
	- **Печать** кнопка позволяет открыть список уволенных сотрудников в окне предварительного просмотра для последующей печати.
	- $\mathbb{X}$  Экспорт в MS Excel кнопка позволяет сохранить список уволенных сотрудников в формате электронных таблиц *MS Office Excel*.
	- **Экспорт в OpenOffice Calc** кнопка позволяет сохранить список уволенных сотрудников в формате электронных таблиц *OpenOffice Calc*.
	- **История изменений** кнопка позволяет открыть окно **История изменения учетных данных**:

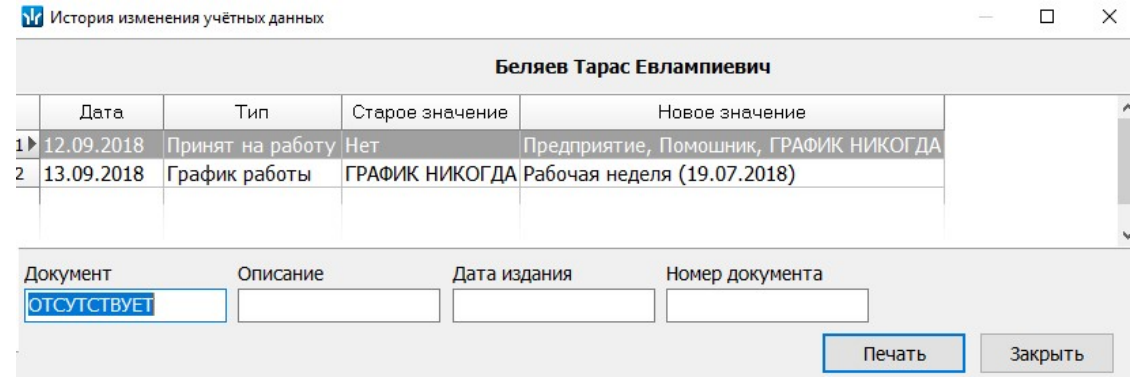

- **Уволенные с …** поле ввода даты для указания начальной даты, с которой будет формироваться список уволенных сотрудников.
- 3. Рабочая область вкладки содержит список сотрудников, уволенных во всех подразделениях с даты, указанной на панели инструментов вкладки. Значок <sup>в</sup> в первом столбце указывает на то, что у сотрудника не была изъята карта доступа.

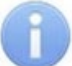

#### *Примечание:*

В рабочей области реализованы функции: сортировка по элементам одного или нескольких столбцов, контекстный поиск, одновременное выделение нескольких элементов и изменение ширины и последовательности столбцов.

- 4. Панель **Документ** содержит информацию о документе выбранного сотрудника.
- 5. Панель графических данных. На панели имеются следующие вкладки:
	- **Фотография;**
	- **Документ;**
	- **Вкладки для дополнительных графических данных**.

#### **3.3.2.Восстановление уволенного сотрудника**

<span id="page-37-0"></span>Для восстановления ранее уволенного сотрудника:

- 1. С помощью поля ввода даты **Уволенные с …** на панели инструментов вкладки установите дату, предшествующую дате увольнения сотрудника.
- 2. Выделите в рабочей области раздела сотрудника, которого необходимо восстановить. При поиске сотрудника в рабочей области вкладки используйте сортировку и быстрый или контекстный поиск.
- 3. Нажмите кнопку **Принять на работу** на панели инструментов вкладки. Откроется окно **Подразделения**, где будет выделено подразделение, в котором ранее работал сотрудник:

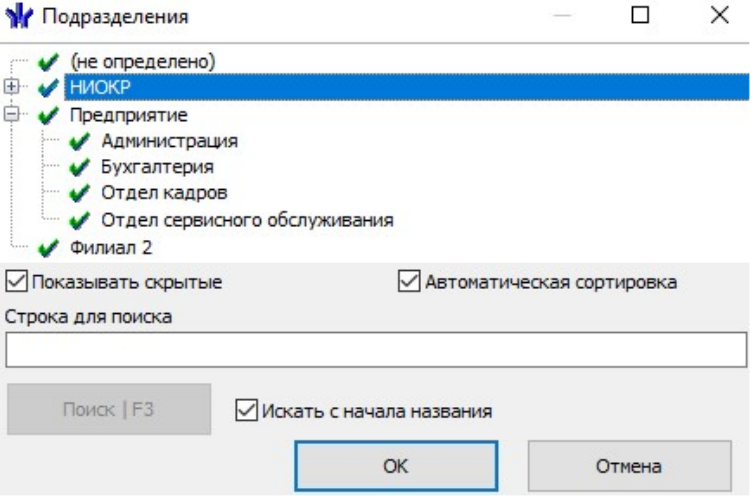

- 4. В открывшемся окне выделите подразделение, в которое необходимо восстановить на работу выбранного уволенного сотрудника, и нажмите кнопку **ОК**. В открывшемся окне подтверждения нажмите кнопку **Да**.
- 5. Окно **Подразделения** будет закрыто, сотрудник будет восстановлен на работу в указанное подразделение. Автоматически будет открыта вкладка **Сотрудники**.
- 6. В рабочей области вкладки будет выделен восстановленный сотрудник.
- 7. Для редактирования данных сотрудника нажмите кнопку **ВЫЙ Изменить учетные данные** на панели инструментов вкладки.

## **ООО «ПЭРКо»**

Call-центр: 8-800-333-52-53 (бесплатно) Тел.: (812) 247-04-57

Почтовый адрес: 194021, Россия, Санкт-Петербург, Политехническая улица, дом 4, корпус 2

Техническая поддержка: Call-центр: 8-800-775-37-05 (бесплатно) Тел.: (812) 247-04-55

- **system@perco.ru**  по вопросам обслуживания электроники систем безопасности
- **turnstile@perco.ru**  по вопросам обслуживания турникетов и ограждений
	- **locks@perco.ru** по вопросам обслуживания замков

 **soft@perco.ru** - по вопросам технической поддержки программного обеспечения

## www.perco.ru

Кор. 27.04.2021

www.perco.ru тел: 8 (800) 333-52-53

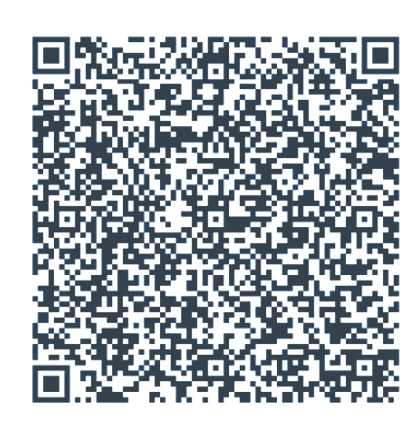